# **HP Network Automation Software**

Software Version: 10.11 Windows® and Linux® operating systems

# Horizontal Scalability Guide

Document Release Date: November 2015 Software Release Date: November 2015

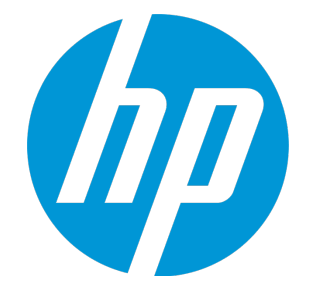

#### Legal Notices

#### **Warranty**

The only warranties for HP products and services are set forth in the express warranty statements accompanying such products and services. Nothing herein should be construed as constituting an additional warranty. HP shall not be liable for technical or editorial errors or omissions contained herein.

The information contained herein is subject to change without notice.

#### Restricted Rights Legend

Confidential computer software. Valid license from HP required for possession, use or copying. Consistent with FAR 12.211 and 12.212, Commercial Computer Software, Computer Software Documentation, and Technical Data for Commercial Items are licensed to the U.S. Government under vendor's standard commercial license.

#### Copyright Notice

© Copyright 2008-2015 Hewlett-Packard Development Company, L.P.

#### Trademark Notices

Adobe® is a trademark of Adobe Systems Incorporated.

AMD is a trademark of Advanced Micro Devices, Inc.

Intel® and Intel® Itanium® are trademarks of Intel Corporation in the U.S. and other countries.

Linux® is the registered trademark of Linus Torvalds in the U.S. and other countries.

Microsoft®, Windows®, and Windows Server® are U.S. registered trademarks of Microsoft Corporation.

Oracle and Java are registered trademarks of Oracle and/or its affiliates.

Red Hat® is a registered trademark of Red Hat, Inc. in the United States and other countries.

UNIX® is a registered trademark of The Open Group.

#### Oracle Technology — Notice of Restricted Rights

Programs delivered subject to the DOD FAR Supplement are 'commercial computer software' and use, duplication, and disclosure of the programs, including documentation, shall be subject to the licensing restrictions set forth in the applicable Oracle license agreement. Otherwise, programs delivered subject to the Federal Acquisition Regulations are 'restricted computer software' and use, duplication, and disclosure of the programs, including documentation, shall be subject to the restrictions in FAR 52.227-19, Commercial Computer Software-Restricted Rights (June 1987). Oracle America, Inc., 500 Oracle Parkway, Redwood City, CA 94065.

For the full Oracle license text, see the license-agreements directory in the NA product installer bundle.

#### Acknowledgements

This product includes software developed by the Apache Software Foundation (http://www.apache.org/).

Parts of this software Copyright © 2003-2008 Enterprise Distributed Technologies Ltd. All Rights Reserved. (http://www.enterprisedt.com)

#### <span id="page-2-0"></span>Documentation Updates

The title page of this document contains the following identifying information:

- Software Version number, which indicates the software version.
- Document Release Date, which changes each time the document is updated.
- Software Release Date, which indicates the release date of this version of the software.

To check for recent updates or to verify that you are using the most recent edition of a document, go to: **https://softwaresupport.hp.com**

This site requires that you register for an HP Passport and sign in. To register for an HP Passport ID, go to: **https://hpp12.passport.hp.com/hppcf/createuser.do**

Or click the **the Register** link at the top of the HP Software Support page.

You will also receive updated or new editions if you subscribe to the appropriate product support service. Contact your HP sales representative for details.

#### **Support**

Visit the HP Software Support Online web site at: **https://softwaresupport.hp.com**

This web site provides contact information and details about the products, services, and support that HP Software offers.

HP Software online support provides customer self-solve capabilities. It provides a fast and efficient way to access interactive technical support tools needed to manage your business. As a valued support customer, you can benefit by using the support web site to:

- Search for knowledge documents of interest
- Submit and track support cases and enhancement requests
- Download software patches
- Manage support contracts
- Look up HP support contacts
- Review information about available services
- Enter into discussions with other software customers
- Research and register for software training

Most of the support areas require that you register as an HP Passport user and sign in. Many also require a support contract. To register for an HP Passport ID, go to:

**https://hpp12.passport.hp.com/hppcf/createuser.do**

To find more information about access levels, go to:

#### **https://softwaresupport.hp.com/web/softwaresupport/access-levels**

**HP Software Solutions Now** accesses the HPSW Solution and Integration Portal Web site. This site enables you to explore HP Product Solutions to meet your business needs, includes a full list of Integrations between HP Products, as well as a listing of ITIL Processes. The URL for this Web site is **http://h20230.www2.hp.com/sc/solutions/index.jsp**

# **Contents**

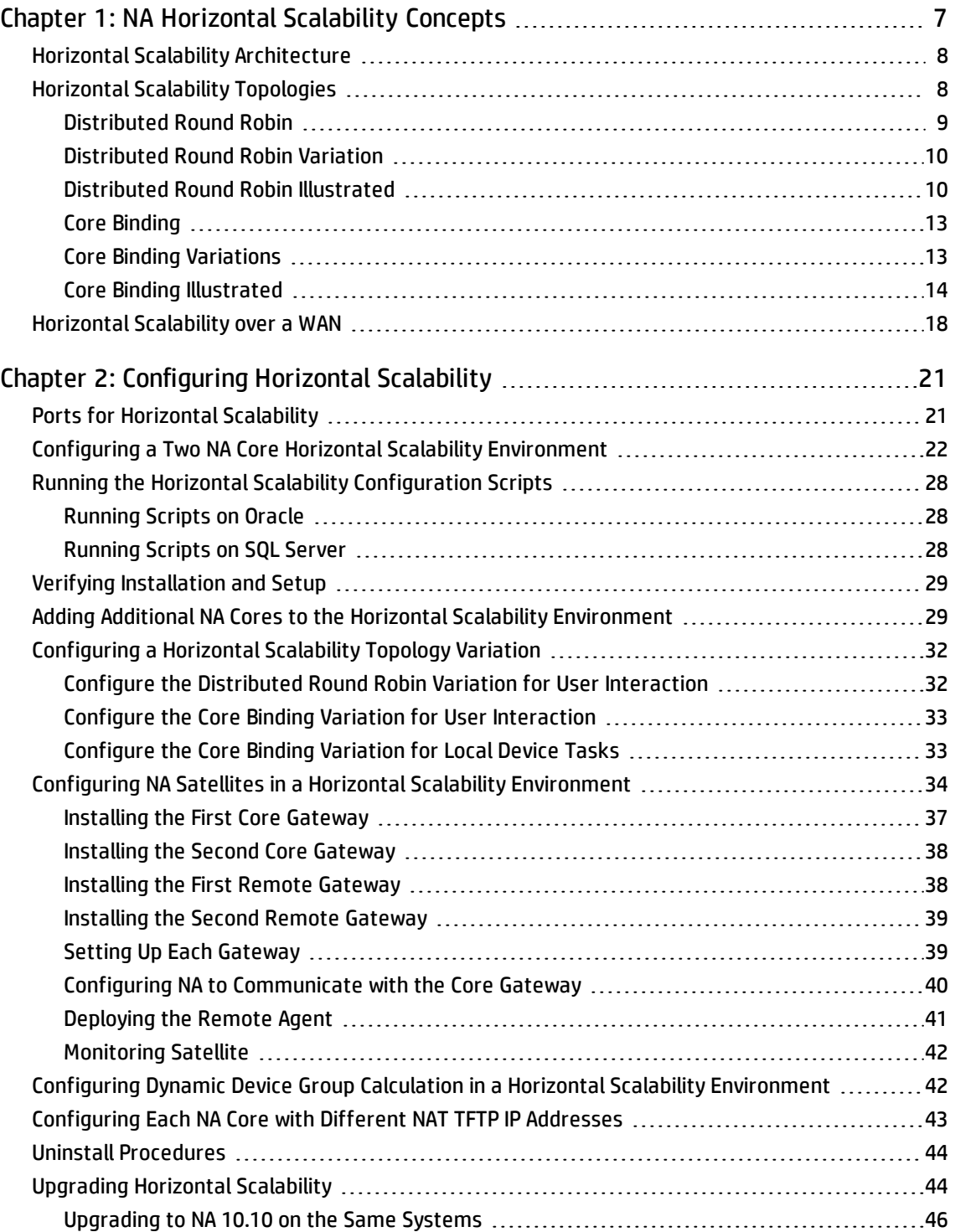

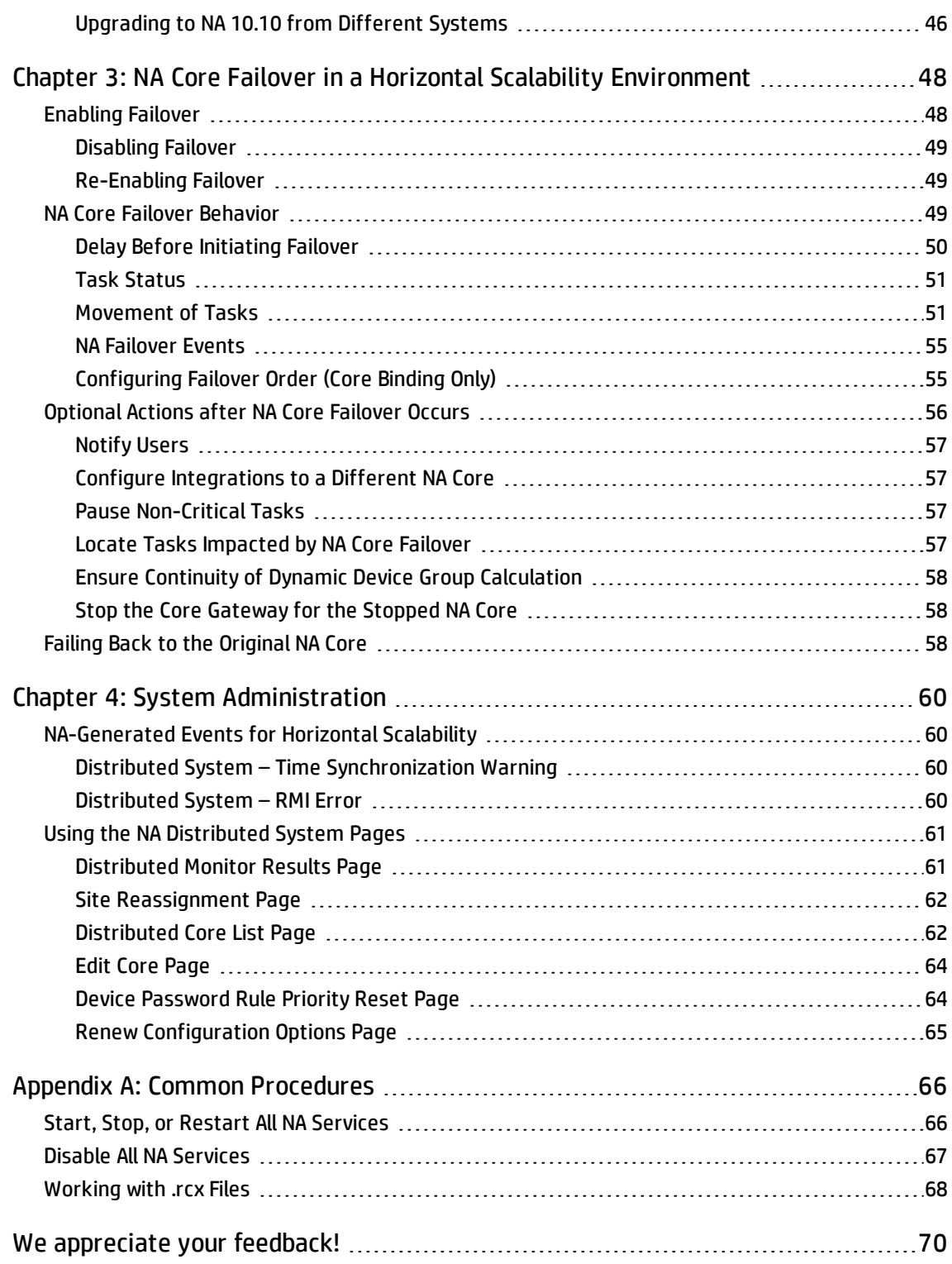

# <span id="page-6-0"></span>Chapter 1: NA Horizontal Scalability **Concepts**

With HP Network Automation Software (NA) Horizontal Scalability, multiple NA cores connect to one NA database. In this configuration, the NA cores work as a logical unit. Any NA console user sees the same information on each of the NA cores. NA distributes device tasks across the NA cores according to the Horizontal Scalability topology. Users do not need to know which NA core accesses a particular device.

NA Horizontal Scalability provides for scaling NA beyond the limits of a single NA core. Two to five active NA cores can connect to one NA database. For scale information, see "Maximum Supported Managed Environment" in the *NA Support Matrix*.

An NA Horizontal Scalability environment can include active and inactive NA cores.

- An active NA core is a fully-functional instance of NA.
- While an NA core is inactive, the following conditions apply:
	- That NA core does not run tasks.
	- **.** Users should *not* log on to the NA console.
	- <sup>l</sup> Users might connect to the NA command-line interface through telnet or SSH *only* for the purpose of setting the NA core state during switchover or switchback for disaster recovery.

NA Horizontal Scalability is the base for the NA disaster recovery architecture. For information about implementing NA disaster recovery, see the *NA Disaster Recovery Configuration Guide*.

NA Horizontal Scalability also provides for high availability of NA with automated failover when an NA core becomes unavailable. For more information see "NA Core Failover in a [Horizontal](#page-47-0) Scalability [Environment"](#page-47-0) on page 48.

**Note:** This document is updated as new information becomes available. To check for recent updates, or to verify that you are using the most recent edition of a document, go to:

<http://h20230.www2.hp.com/selfsolve/manuals>

For more information, see ["Documentation](#page-2-0) Updates" on page 3.

This chapter includes the following topics:

- **.** "Horizontal Scalability [Architecture"](#page-7-0) on the next page
- **.** "Horizontal Scalability [Topologies"](#page-7-1) on the next page
- **.** ["Horizontal](#page-17-0) Scalability over a WAN" on page 18

# <span id="page-7-0"></span>Horizontal Scalability Architecture

In an NA Horizontal Scalability environment, the NA database is the primary source of the information shared across the NA cores. The database record for each task in the waiting queue includes the NA core on which that task will run.

Additionally, a lightweight channel exists between each pair of NA cores in the Horizontal Scalability environment. This channel uses Java Remote Method Invocation (RMI) for synchronization across the NA cores of certain file system objects, such as software images, driver packages, and some of NA configuration.

The maximum number of active NA cores in a Horizontal Scalability environment is five.

In a disaster recovery configuration, the maximum number of active and inactive NA cores is nine, which means that the maximum number of NA cores in a disaster recovery scenario is five active NA cores at the primary location and four inactive NA cores at the disaster recovery location. During disaster recovery configuration, all nine NA cores might be active at one time; however, no device management occurs on the NA cores in the disaster recovery location.

It is recommended to implement Horizontal Scalability within a data center (on a LAN or a high-speed network).

Horizontal Scalability can be implemented with the NA cores and the database server separated by wide-area network (WAN) links. This implementation is not recommended because it comes with costs and limitations. For more information, see ["Horizontal](#page-17-0) Scalability over a WAN" on page 18.

<span id="page-7-1"></span>NA Horizontal Scalability is supported with an Oracle or Microsoft SQL Server database only. For information about supported versions, see the *NA Support Matrix*.

# Horizontal Scalability Topologies

NA Horizontal Scalability can be configured for either of the following topologies:

- **.** ["Distributed](#page-8-0) Round Robin" on the next page
- <sup>l</sup> "Core [Binding"](#page-12-0) on page 13

The distinguishing feature of these topologies is the way NA assigns device tasks to the NA cores. A device task is an NA task that runs against a device.

Each of the supported topologies includes at least one variation for specialization of the NA cores in the Horizontal Scalability environment.

As of NA 10.11, distributed round robin is the default NA Horizontal Scalability topology. However, if either topology could be used in your environment, distributed round robin is the recommended NA Horizontal Scalability topology.

The Horizontal Scalability environment can include one or more NA satellites for communicating with devices behind firewalls. For more information, see ["Configuring](#page-33-0) NA Satellites in a Horizontal Scalability [Environment"](#page-33-0) on page 34.

<span id="page-8-1"></span>[Table 1](#page-8-1) presents a high-level comparison of the supported Horizontal Scalability topologies.

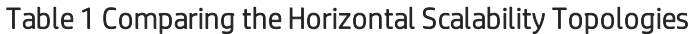

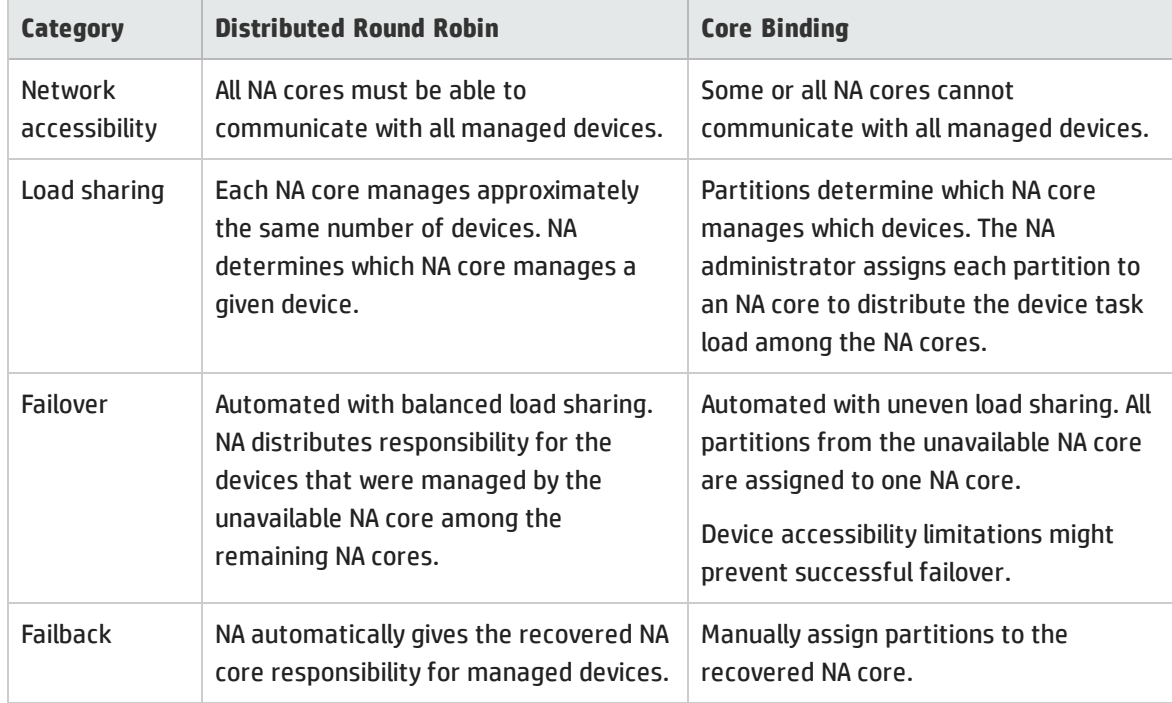

### <span id="page-8-0"></span>Distributed Round Robin

In the distributed round robin topology, each NA core can communicate with every device in the managed network, as shown in [Figure](#page-10-0) 1. This configuration does not rely on the use of partitions, though partitions might be in use for other reasons. Within the configured access limits, users can log on to any of the NA cores and can create tasks to run against any device in the NA inventory. NA distributes the tasks across the NA cores. Additionally, users can see the results of any task on any NA core.

For a task that targets multiple devices with the same action, NA runs a lightweight group task that creates one child device task for each of the targeted devices. In the distributed round robin topology, the group task runs on the NA core where it was created, while each child device task could run on any NA core.

In the distributed round robin topology, NA distributes responsibility for the device tasks in the managed network across the available NA cores to provide approximate balance of the device task load. This distribution is based solely on the number of device tasks. It does not consider the NA core configuration or the size of device configurations. After a task for a given device is assigned to an NA core, all tasks for that device run on the same NA core until the number of running NA cores in the

Horizontal Scalability environment changes. At that point, for new device tasks, NA recalculates the device distribution across the NA cores in the Horizontal Scalability environment.

Benefits of the distributed round robin topology include the following:

- Automated load sharing of device tasks across the NA cores.
- Automated failover and failback of tasks.
- By default, NA runs only one task on a device at any given time.

**Note:** This behavior can be overridden for the Run Command Script task by clearing the **Wait option** check box.

Limitations of the distributed round robin topology include the following:

- Every device must be accessible to all NA cores or managed by an NA satellite.
- <span id="page-9-0"></span>• The NA administrator cannot control which NA core runs tasks on a given device.

#### Distributed Round Robin Variation

NA supports one variation of the standard distributed round robin topology: distributed round robin variation for user interaction.

This variation separates all device tasks from all user interaction with NA. User interaction includes all operational NA console sessions, NA proxy sessions, tools or programs that use the NA API, and connections from integrating products. See [Figure](#page-11-0) 2.

The key benefit of this variation is that the resources of any NA core reserved for user interaction are fully devoted to responding to user requests. Additionally, this variation has the same benefits and limitations as for the standard distributed round robin topology.

### <span id="page-9-1"></span>Distributed Round Robin Illustrated

This section presents sample architecture drawings for a three-NA core Horizontal Scalability environment. It includes:

- Figure 1: Example [Architecture:](#page-10-0) Standard Distributed Round Robin
- Figure 2: Example [Architecture:](#page-11-0) Distributed Round Robin Variation for User Interaction

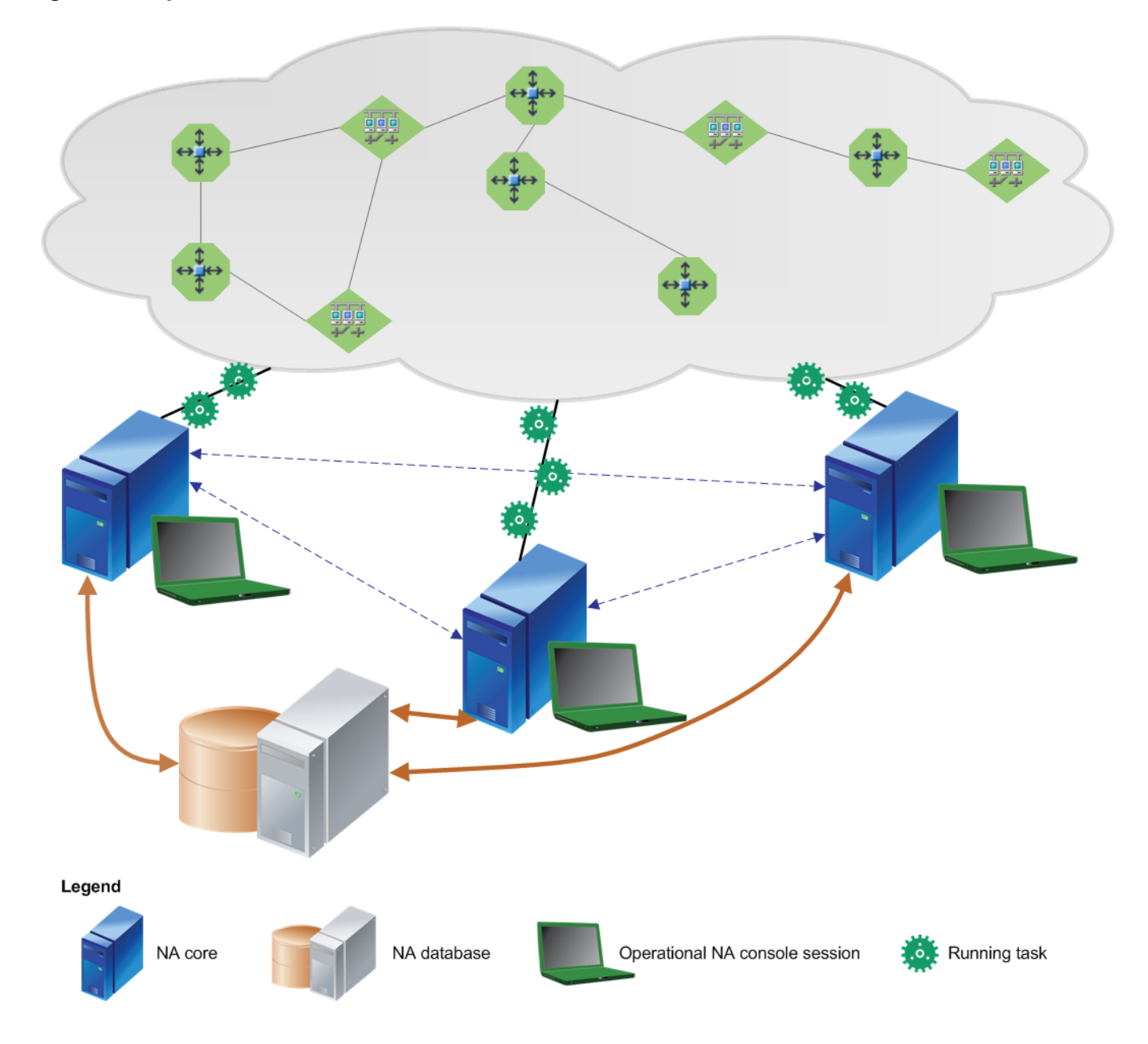

<span id="page-10-0"></span>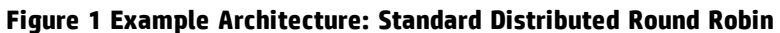

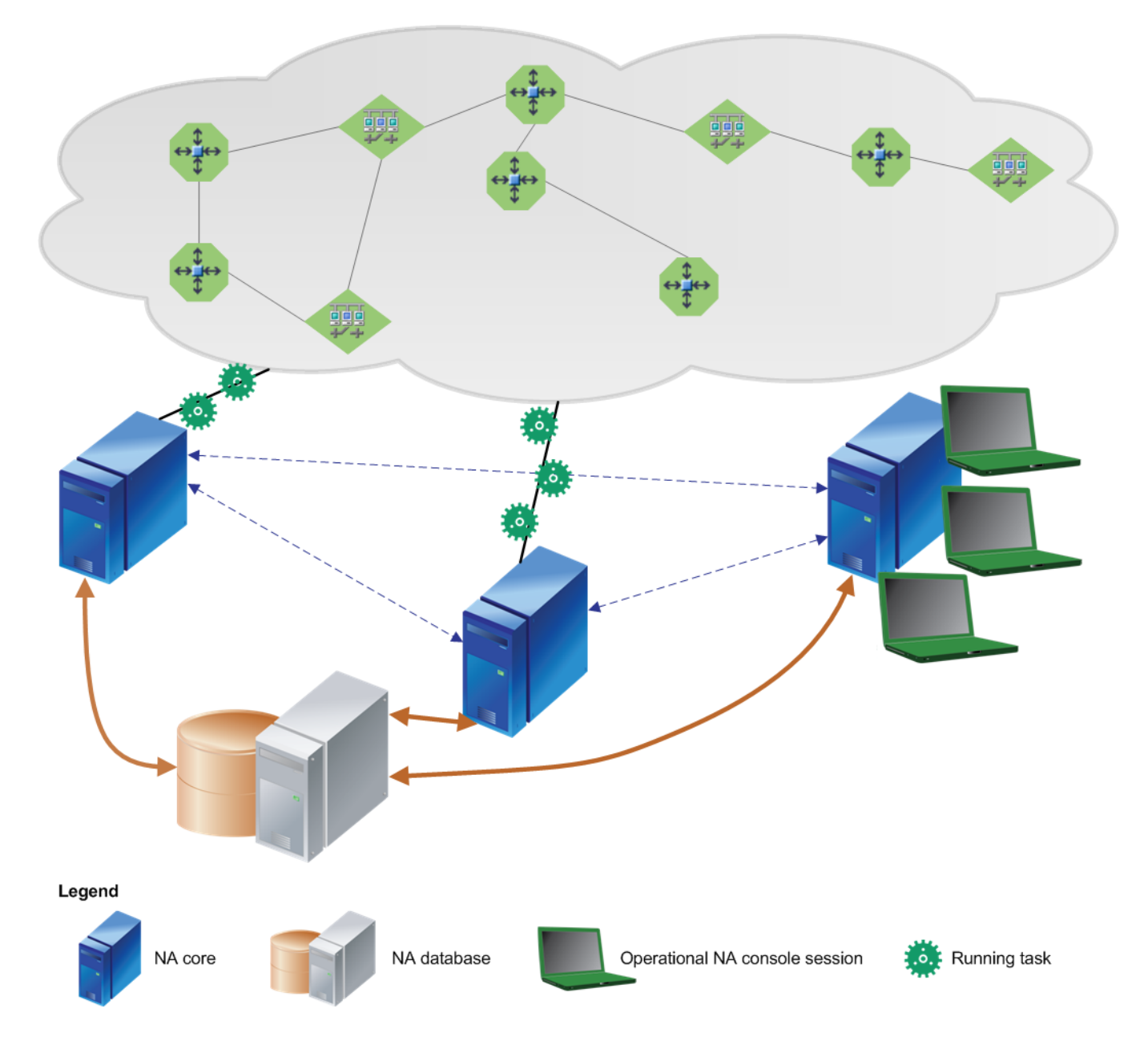

<span id="page-11-0"></span>**Figure 2: Example Architecture: Distributed Round Robin Variation for User Interaction**

## <span id="page-12-0"></span>Core Binding

In the core binding topology, each NA core communicates with a fixed, non-overlapping set of devices, as shown in [Figure](#page-14-0) 3. In this configuration, each device is associated with a partition, and each partition is associated with one NA core. Within the configured access limits, users can log on to any of the NA cores and can create tasks to run against any device in the NA inventory. NA assigns each task to the appropriate NA core for the targeted device. Additionally, users can see the results of any task on any NA core.

For a task that targets multiple devices with the same action, NA runs a lightweight group task that creates one child device task for each of the targeted devices. In the core binding topology, the group task runs on the NA core where it was created, while each child device task runs on the appropriate NA core for that device.

Benefits of the core binding topology include the following:

- Automated failover of partitions and tasks for topologies in which devices are reachable from multiple NA cores.
- Devices that are not accessible from all NA cores can be assigned to a specific NA core.
- The NA administrator controls which NA core runs tasks on a given device. This control can be important for heterogeneous environments. For example:
	- When the NA servers have different capacities, more devices can be assigned to the larger NA cores and fewer devices can be assigned to the smaller NA cores.
	- When the network includes some devices with very large configurations, the NA administrator can spread responsibility for these devices across the NA cores.

Limitations of the core binding topology include the following:

- No automated load sharing.
- The NA administrator must do extra NA configuration work to define the device partitions.
- <span id="page-12-1"></span>• Failback of partitions and tasks is manual.

### Core Binding Variations

NA supports the following variations of the standard core binding topology:

• Core binding variation for user interaction

This variation separates all device tasks from all user interaction with NA. User interaction includes all operational NA console sessions, NA proxy sessions, tools or programs that use the NA API, and connections from integrating products. One or more partitions are associated with each NA core that runs device tasks. No partitions are associated with an NA core that is designated for user

interaction only. This variation maintains the strict relationship between each NA core and the devices associated with it through partitions. See [Figure](#page-15-0) 4.

The key benefit of this variation is that the resources of any NA core designated for user interaction only are fully devoted to responding to user requests. Additionally, this variation has the same benefits and limitations as for the standard core binding topology.

• Core binding variation for local device tasks

This variation separates the pre-planned device tasks (for example, daily snapshots) from the local device tasks that are created at the point of need (for example, an immediate update to an access control list). One or more partitions are associated with each NA core that runs pre-planned device tasks. No partitions are associated with an NA core that runs only local device tasks. The NA core for local device tasks bypasses the partition association to directly connect to any device targeted by a device task created on this NA core. See [Figure](#page-16-0) 5.

The key benefit of this variation is that local device tasks run independently of the pre-planned tasks. This independence generally results in faster results for the local device tasks. Limitations of this variation include the following:

- Multiple NA cores might attempt to access one device at the same time.
- Pre-planned device tasks must be created on an NA core that is *not* reserved for local tasks.

<span id="page-13-0"></span>Additionally, this variation has the same benefits and limitations as for the standard core binding topology.

### Core Binding Illustrated

This section presents sample architecture drawings for a three-NA core Horizontal Scalability environment. It includes:

- Figure 3: Example Standard Core Binding [Architecture](#page-14-0)
- Figure 4: Example [Architecture:](#page-15-0) Core Binding Variation for User Interaction
- Figure 5: Example [Architecture:](#page-16-0) Core Binding Variation for NA Local Device Tasks

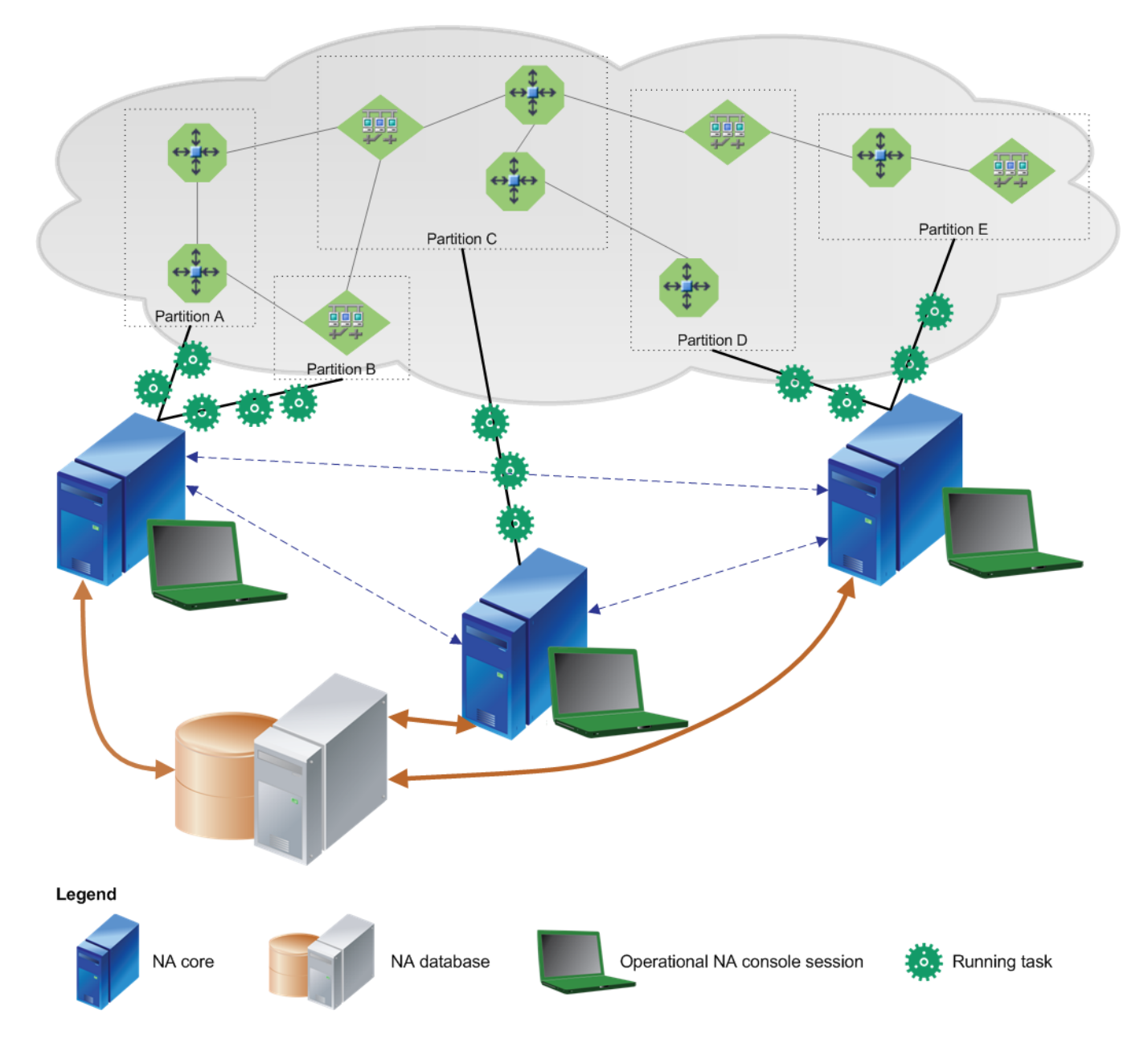

<span id="page-14-0"></span>**Figure 3 Example Standard Core Binding Architecture**

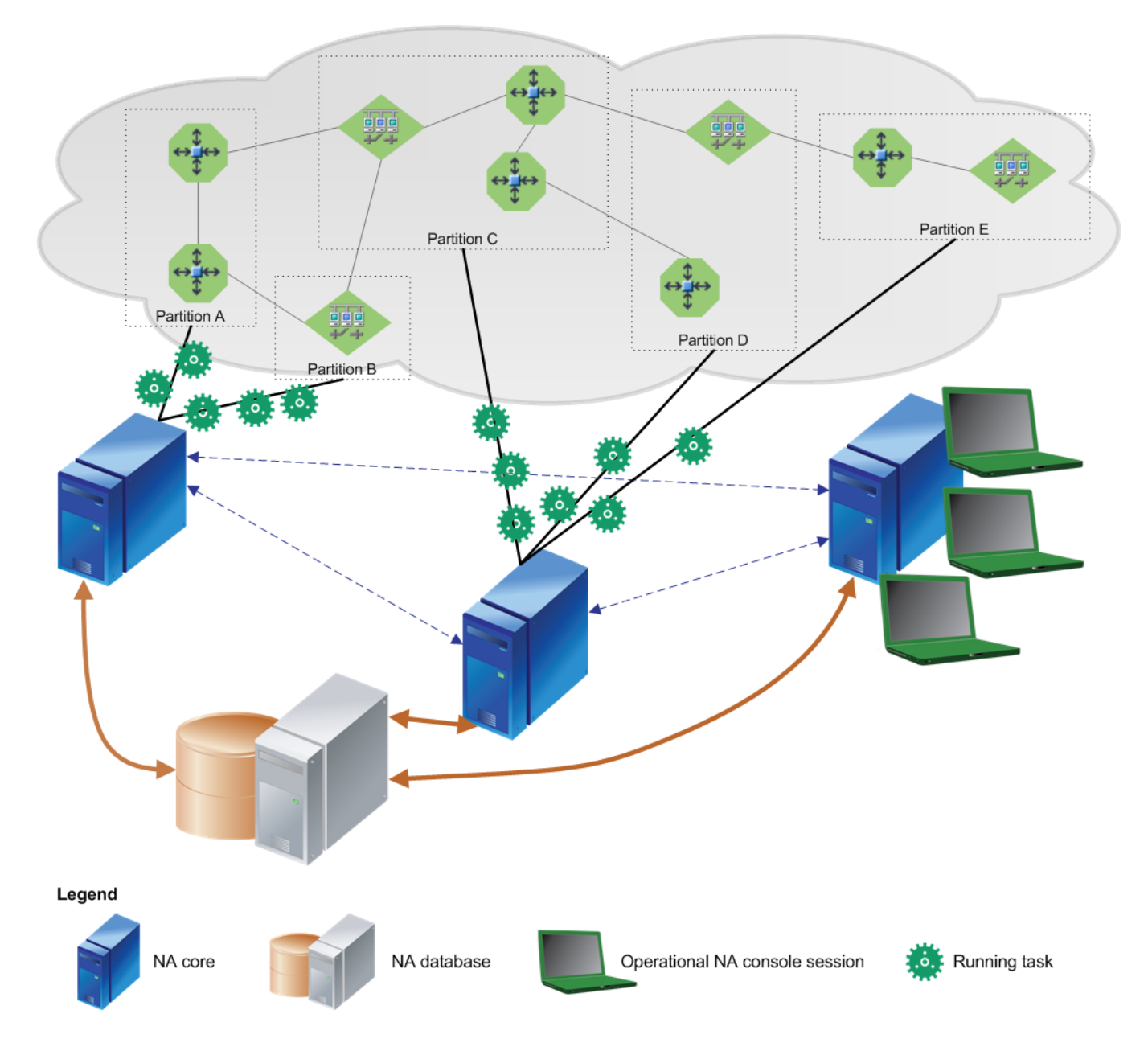

<span id="page-15-0"></span>**Figure 4 Example Architecture: Core Binding Variation for User Interaction**

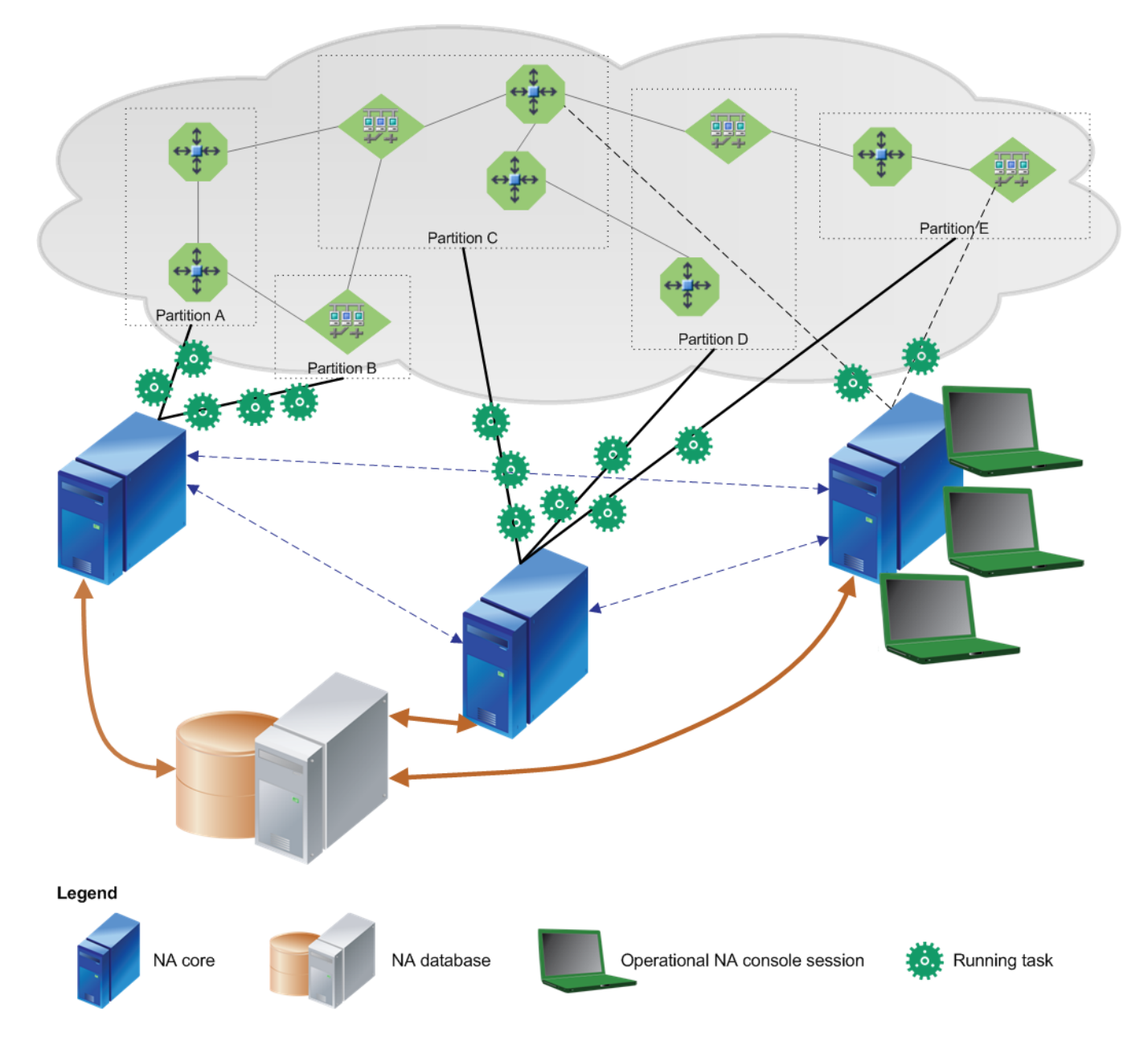

<span id="page-16-0"></span>**Figure 5 Example Architecture: Core Binding Variation for NA Local Device Tasks**

# <span id="page-17-0"></span>Horizontal Scalability over a WAN

NA Horizontal Scalability can be implemented over a WAN. In this implementation, one or more NA cores are connected to the NA database and the other NA cores by WAN links. See [Figure 6](#page-19-0).

**Note:** It is recommended to implement Horizontal Scalability within a data center (on a LAN or a high-speed network). Implementing Horizontal Scalability over a WAN impacts NA performance and increases network management costs.

The advantages of Horizontal Scalability over a WAN include the following:

- Local management of some devices in remote locations.
- Local management of NA by network engineers in remote locations.
- Local access to the NA console, the NA proxy, and the NA API in remote locations.
- In disaster recovery configuration environments, less idle equipment. NA cores in the disaster recovery location can be actively managing the network before a disaster occurs.

The disadvantages of Horizontal Scalability over a WAN include the following:

- Only one topology option. The core binding topology provides for configuring which NA core runs tasks on which devices. The core binding variations for user interaction and local device tasks are available.
- Slower NA performance. Tasks run by a remote NA core could require significantly more time than for the same task run by a local NA core. Task throughput on a remote NA core is lower than that on a local NA core.
- WAN bandwidth consumption. Communications between a remote NA core and the NA database, happen over the WAN. These communications compete with all other WAN traffic.
- <sup>l</sup> Configuration synchronization problems. NA does not have a mechanism for tracking configuration synchronizations that failed. If the WAN link is not highly reliable, the remote NA cores could be in a different configuration state than that of the local NA cores.

The following requirements represent the minimum network environment in which Horizontal Scalability over a WAN exhibits acceptable performance levels:

- For a WAN between a remote NA core and the NA database that also carries traffic not related to NA:
	- WAN bandwidth of 1 Gb/s or higher
	- Latency across the WAN link of 30 ms or lower
- For a dedicated WAN between a remote NA core and the NA database:
	- WAN bandwidth of 500 Mb/s or higher

When implementing Horizontal Scalability over a WAN, the following additional configuration changes are recommended:

- Use partitions to assign a smaller number of devices to a remote NA core. This configuration manages task throughput.
- Reduce the value of the maximum concurrent tasks on a remote NA core to increase system performance. Experiment to determine the best value. This configuration reduces concurrent bandwidth consumption.
- Limit the users of a remote NA console to those people local to that NA core. This choice improves NA console performance.

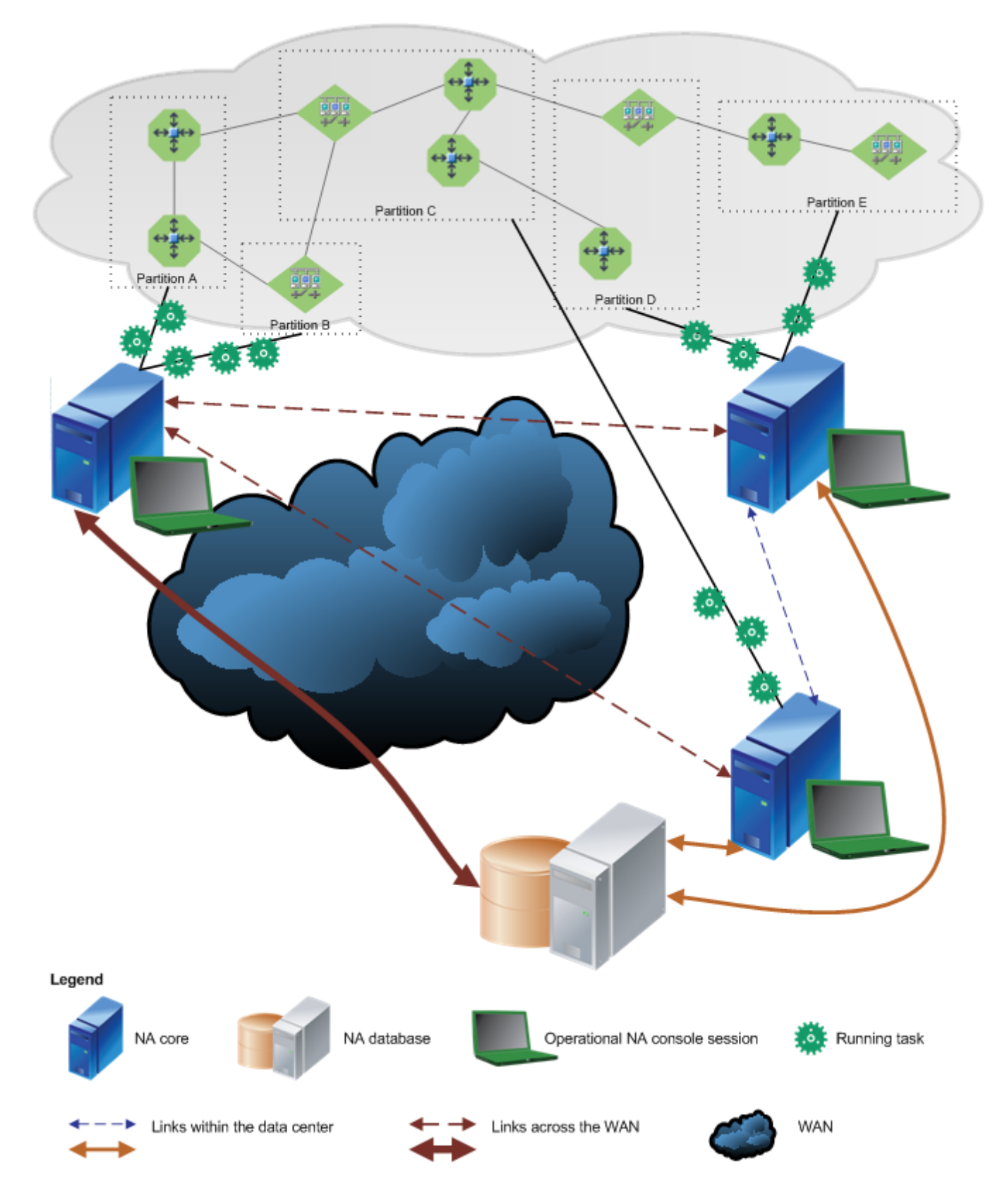

<span id="page-19-0"></span>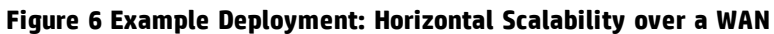

# <span id="page-20-0"></span>Chapter 2: Configuring Horizontal **Scalability**

This chapter describes how to configure an NA Horizontal Scalability environment. It includes the following topics:

- <sup>l</sup> "Ports for Horizontal [Scalability"](#page-20-1) below
- <sup>l</sup> "Configuring a Two NA Core Horizontal Scalability [Environment"](#page-21-0) on the next page
- <sup>l</sup> "Running the Horizontal Scalability [Configuration](#page-27-0) Scripts" on page 28
- <sup>l</sup> "Verifying [Installation](#page-28-0) and Setup" on page 29
- "Adding Additional NA Cores to the Horizontal Scalability [Environment"](#page-28-1) on page 29
- <sup>l</sup> ["Configuring](#page-31-0) a Horizontal Scalability Topology Variation" on page 32
- <sup>l</sup> "Configuring NA Satellites in a Horizontal Scalability [Environment"](#page-33-0) on page 34
- <sup>l</sup> "Configuring Dynamic Device Group Calculation in a Horizontal Scalability [Environment"](#page-41-1) on page 42
- **.** "Uninstall [Procedures"](#page-43-0) on page 44
- <span id="page-20-1"></span><sup>l</sup> ["Upgrading](#page-43-1) Horizontal Scalability" on page 44

## Ports for Horizontal Scalability

NA communicates with devices using a combination of the following protocols, databases, and ports. If you use a given protocol, NA requires access to the corresponding port. Specifically, if NA communicates with devices protected by firewalls, these ports must be open. For more information, see "Ports" in the *NA Administration Guide*.

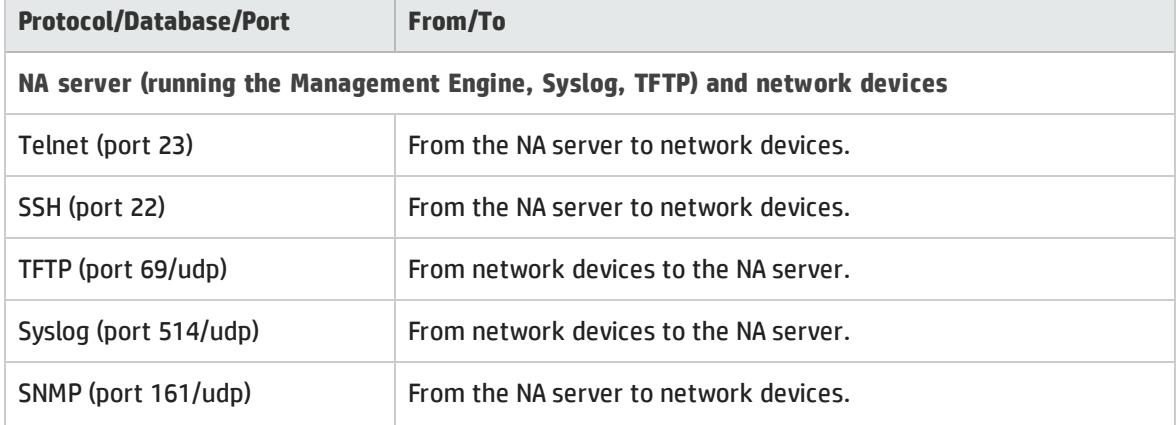

#### <span id="page-20-2"></span>Table 2 Ports Used in an NA Horizontal Scalability Environment

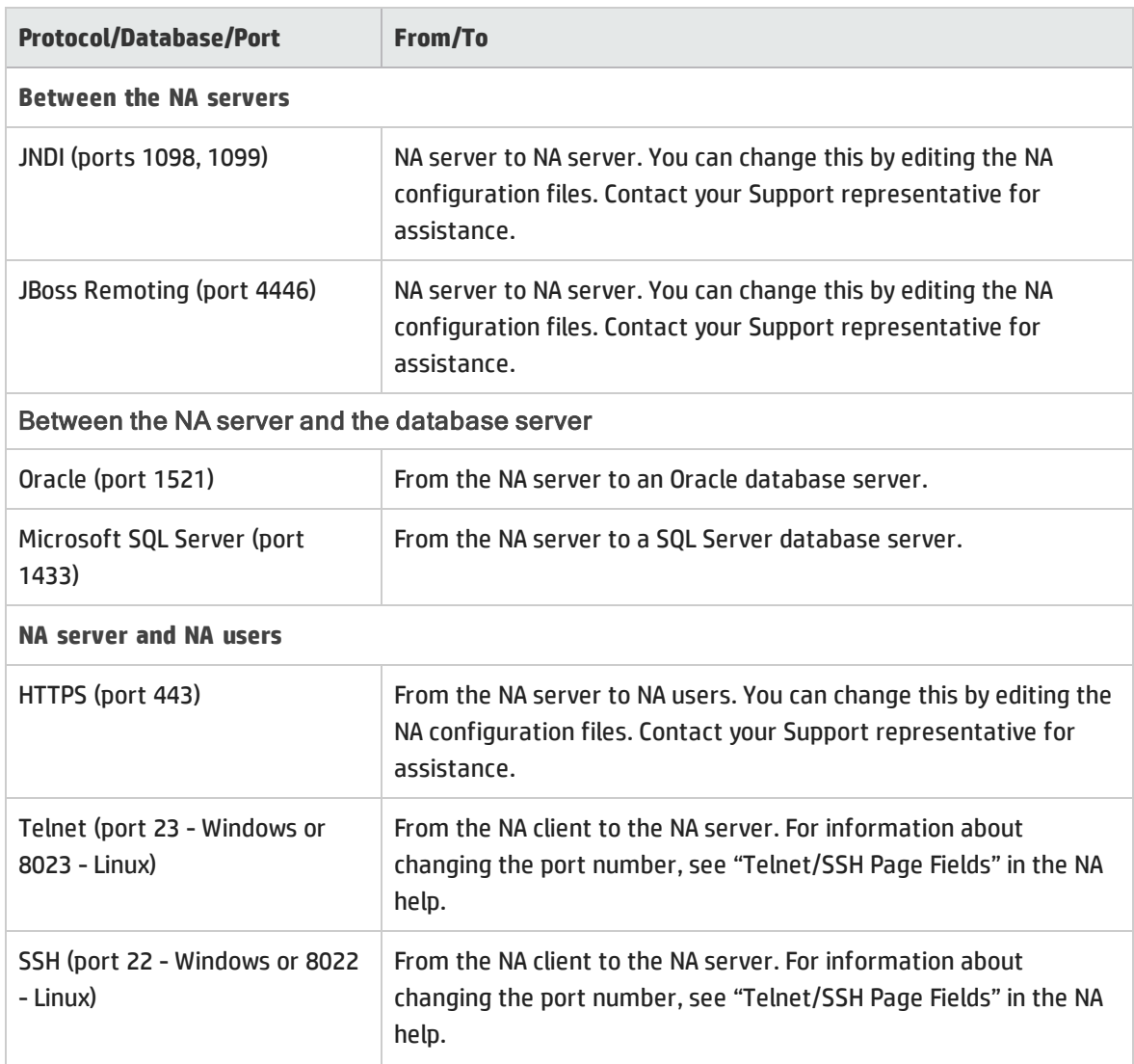

#### Table 2 Ports Used in an NA Horizontal Scalability Environment, continued

# <span id="page-21-0"></span>Configuring a Two NA Core Horizontal Scalability Environment

First, set up and verify a two NA core Horizontal Scalability environment. After this environment works correctly, add additional NA cores if necessary.

NA can be already installed on one NA server and one database server. Alternatively, you can complete the first NA core installation as part of setting up NA Horizontal Scalability.

**Note:** This procedure is for first-time configuration of Horizontal Scalability. If you have previously removed one or more NA cores from the Horizontal Scalability environment, follow the steps in

"Adding Additional NA Cores to the Horizontal Scalability [Environment"](#page-28-1) on page 29.

This procedure identifies the NA servers as NA1 and NA2. To use a different identifier, substitute the actual value for each instance of the example value within the procedure.

To set up a two NA core Horizontal Scalability environment, complete the following tasks:

- "Task 1: Verify [Prerequisites](#page-22-0) for All Servers" below
- "Task 2: (New [Installations](#page-23-0) Only) Install the First NA Core" on the next page
- "Task 3: Configure [Horizontal](#page-23-1) Scalability for the First Two NA Cores" on the next page
- <sup>l</sup> "Task 4: Configure the Standard [Horizontal](#page-25-0) Scalability Topology" on page 26
- <sup>l</sup> "Task 5: Optional. Configure Additional syslog [Destinations](#page-26-0) for Continuity after NA Core Failover" on [page](#page-26-0) 27

After verifying the two NA core Horizontal Scalability configuration, optionally complete the following tasks:

- "Adding Additional NA Cores to the Horizontal Scalability [Environment"](#page-28-1) on page 29
- <sup>l</sup> ["Configuring](#page-31-0) a Horizontal Scalability Topology Variation" on page 32
- <sup>l</sup> "Configuring NA Satellites in a Horizontal Scalability [Environment"](#page-33-0) on page 34
- <sup>l</sup> "Configuring Dynamic Device Group Calculation in a Horizontal Scalability [Environment"](#page-41-1) on page 42

The setup files for NA Horizontal Scalability are the standard setup files for a normal NA installation, with the addition of an installation bundle for configuring Horizontal Scalability. The name and location of this bundle depends on the database type:

- Oracle: The OracleHorizontalScalabilityBundle.zip file is in the oracle horizontal scalability folder on the NA Multimaster and Horizontal Scalability zip files.
- <sup>l</sup> *Microsoft SQL Server*: The SQLServerHorizontalScalabilityBundle.zip file is in the sql\_ server horizontal scalability folder on the NA Multimaster and Horizontal Scalability zip files.

<span id="page-22-0"></span>The setup files include SQL scripts to be customized and run on the database server.

### Task 1: Verify Prerequisites for All Servers

Prepare one database server and two NA servers. For best performance, all NA servers should be colocated with the database server.

- 1. Verify that the following prerequisites have been met:
	- All servers that will run NA have working hostnames. Note the following:
		- <sup>o</sup> Each NA server should have a high-speed connection to the database server.
		- <sup>o</sup> For NA server hardware and operating system requirements, see the *NA Support Matrix*.
	- It is recommended that the host names of the database server and both NA servers are in the hosts file on each NA server. This file is located as follows:
- <sup>o</sup> *Windows*: *<Drive>*:\Windows\System32\drivers\etc\hosts
- <sup>o</sup> *Linux*: /etc/hosts
- The database server and all NA servers are set to use the same time and time zone. It is recommended to synchronize the servers with an external time service.
- The ports listed in [Table](#page-20-2) 2 are open.
- 2. Record the following information:
	- Database server:
		- <sup>o</sup> IP address
		- <sup>o</sup> Administrator or root credentials
		- <sup>o</sup> Database instance name
	- Each NA server:
		- <sup>o</sup> IP address
		- <sup>o</sup> Administrator or root credentials

## <span id="page-23-0"></span>Task 2: (New Installations Only) Install the First NA Core

If NA has not yet been installed, install NA on NA1 by following these steps:

- <span id="page-23-1"></span>1. If NA is not currently installed, install NA on the first NA server (NA1) as described in the *NA Installation and Upgrade Guide*.
- <span id="page-23-4"></span>2. After NA installation is complete, log on to NA to ensure that it works as expected.

## Task 3: Configure Horizontal Scalability for the First Two NA Cores

To connect the NA servers and the database server for Horizontal Scalability, follow these steps:

- <span id="page-23-2"></span>1. On NA1, unpack the Horizontal Scalability bundle to a known location.
- 2. In a text editor, such as WordPad or vi, open the initial setup script in the known location of [step 1](#page-23-2).
	- <sup>l</sup> *Oracle*: OracleInitialSetup.sql
	- <sup>l</sup> *SQL Server*: SQLServerInitialSetup.sql
- <span id="page-23-3"></span>3. Edit the initial setup script to completely replace the variables, including the angle brackets (<>), with information about the NA environment.
- Replace <REPLACEME\_DATABASE\_NAME> with the Oracle SID, the service name of the Oracle RAC cluster, or the SQL Server database name.
- Replace <REPLACEME\_DATABASE\_SERVER\_NAME\_OR\_IP> with the DNS hostname or the static IP address of the database server.
- Replace <REPLACEME\_CORE\_SERVER\_NAME\_OR\_IP\_1> with the DNS hostname or the static IP address of NA1.
- Replace <REPLACEME\_CORE\_SERVER\_NAME\_OR\_IP\_2> with the DNS hostname or the static IP address of NA2.

For example:

<sup>l</sup> *Oracle*:

```
database name := 'NA SID';
database server name or ip := 'nadb.example.com';
core server name or ip 1 := 'nal<sup>.example.com'</sup>;</sup>
core server name or_ip_2 := 'na2.example.com';
```
<sup>l</sup> *SQL Server*:

```
SET @database name = 'NA DB';
SET @database server name or ip = 'nadb.example.com';
SET @core_server_name_or_ip_1 = 'na1.example.com';
SET @core server name or ip 2 = 'na2.example.com';
```
- 4. In the initial setup script, also do the following:
	- If NA is configured to use a non-default port for RMI communication, modify the value of CoreRMIPort.

Also, in the VALUES block, replace *1099* with the port in use.

• If the database server is configured to use a non-default port for communicating with NA, modify the value of DatabasePort.

Also, in the VALUES block, replace *1521* (Oracle) or *1433* (SQL Server) with the port in use.

• Set TimezoneOffset to the value that matches the time zone setting for all NA servers and the database server in the Horizontal Scalability environment.

Also, in the VALUES block, replace  $-8$  with the value that matches the time zone setting for all NA servers and the database server in the Horizontal Scalability environment.

The value of the time zone offset is derived by calculating the offset from UTC of the server. For example: a server in the Central European (CET) time zone, which is 1 hour ahead of UTC, requires the value +1.

- 5. Copy the customized initial setup script to the database server.
- 6. Stop all NA services on NA1. See "Start, Stop, or Restart All NA [Services"](#page-65-1) on page 66.
- 7. If NA contains production data, back up the NA file system and the NA database.
- 8. On the database server, run the initial setup script as described in the appropriate procedure for the database type:
	- <sup>l</sup> ["Running](#page-27-1) Scripts on Oracle" on page 28
	- **.** ["Running](#page-27-2) Scripts on SQL Server" on page 28
- <span id="page-25-0"></span>9. On the second NA server (NA2), install NA. When prompted, choose **an existing HP Network Automation database**, and then enter the database name from the initial setup script of [step 3.](#page-23-3)
- 10. Stop all NA services on NA2. See "Start, Stop, or Restart All NA [Services"](#page-65-1) on page 66.

## Task 4: Configure the Standard Horizontal Scalability Topology

On one NA core, customize the distributed.rcx file to configure the Horizontal Scalability environment for a standard topology. (The topology variations are configured in other locations, as described in ["Configuring](#page-31-0) a Horizontal Scalability Topology Variation" on page 32.)

- 1. In a text editor, such as WordPad or vi, open the distributed.rcx file in the known location of [Task 3](#page-23-4), [step 1.](#page-23-2)
- 2. *Core Binding only*. Set the distributed/horizontalscalability option to true. <option name="distributed/bind\_tasks\_to\_core">true</option>
- 3. Save the distributed.rcx file, and then copy this file to the following directory on both NA cores (NA1 and NA2):
	- Windows: <NA\_HOME>\jre
	- Linux: <NA HOME>/jre
- 4. Start all NA services on both NA cores (NA1 and NA2). See "Start, Stop, or Restart All NA [Services"](#page-65-1) on [page](#page-65-1) 66.
- <span id="page-25-2"></span><span id="page-25-1"></span>5. *Core Binding only*. Create partitions of the managed devices, and then assign one or more partitions to each NA core that will run pre-planned device tasks.
	- a. Log on to the NA console for any NA core as an NA administrator.
	- b. Open the Partitions page (**Admin > Security Partitions**), and then click **New Partition**.
	- c. On the New Partition page, do the following:
		- <sup>o</sup> Enter the partition name and description.
		- <sup>o</sup> Select the NA core to manage this partition.

**Tip:** If you plan to configure a core binding topology variation, do not assign any partitions to an NA core that will be designated for user interaction only or for local device tasks.

o Use the device selector to specify the devices to include in the partition.

**Tip:** To simplify device selection, use the Search for Device page to locate the devices that match specific criteria, and then create a device group from the search results.

d. Repeat [step b](#page-25-1) and [step c](#page-25-2) until each managed device is included in a partition.

For more information, see "Partitions" in the NA help.

- 6. Verify that the installation is working correctly as described in "Verifying [Installation](#page-28-0) and Setup" on [page](#page-28-0) 29.
- 7. Choose your next step:
	- To add one or more additional NA cores to the Horizontal Scalability environment, follow the procedure in "Adding Additional NA Cores to the Horizontal Scalability [Environment"](#page-28-1) on page 29.
	- If the Horizontal Scalability environment will contain only two NA cores, optionally configure the environment with a topology variation as described in ["Configuring](#page-31-0) a Horizontal Scalability Topology [Variation"](#page-31-0) on page 32.
	- If the Horizontal Scalability environment will contain only two NA cores and uses a standard topology, optionally add one or more NA satellites to the environment as described in "Configuring NA Satellites in a Horizontal Scalability [Environment"](#page-33-0) on page 34.

# <span id="page-26-0"></span>Task 5: Optional. Configure Additional syslog Destinations for Continuity after NA Core Failover

To maintain immediate processing of syslog messages after NA core failover, configure the managed devices (or the syslog relay) to send syslog messages to two or more NA cores in the Horizontal Scalability environment.

**Note:** Such configuration requires that each managed device can reach the selected NA cores, which might not be possible in an environment that uses a core binding topology.

Without this redundant configuration, after NA core failover NA detects configuration changes only at the next scheduled snapshot.

# <span id="page-27-0"></span>Running the Horizontal Scalability Configuration Scripts

After customizing each SQL script, run it as described in the appropriate procedure for the database type:

- **.** ["Running](#page-27-1) Scripts on Oracle" below
- <span id="page-27-1"></span>**["Running](#page-27-2) Scripts on SQL Server" below**

### Running Scripts on Oracle

**Note:** If you are running the customized setup script on an Oracle database installed on Linux, you must use the Oracle user account that has the **oinstall** ownership with 664 permission.

To run a customized setup script on an Oracle database server using SQLPlus, follow these steps:

- 1. Copy the customized SQL script to the database server.
	- *Windows:* Place the file in  $C:\lambda$ .
	- Linux: Place the file in the \$ORACLE\_HOME/bin directory, for example /u01/app/oracle/product/11.2.0/dbhome\_1/bin.
- 2. Log on to a SQLPlus window as the NA database user. For example:

sqlplus *<USER>*/*<PASSWORD>*@*<SID>*

For *<USER>* and *<PASSWORD>*, use the Oracle user account for the NA database user.

For *<SID>*, use the Oracle SID of the NA database.

<span id="page-27-2"></span>3. In the SQLPlus window, run the customized script. For example: run: SQL > @OracleInitialSetup.sql

### Running Scripts on SQL Server

You can run a customized setup script using SQL Server Management Studio or the sqlcmd command.

To run a customized setup script on a SQL Server database server using the sqlcmd command, follow these steps:

- 1. Copy the customized SQL script to a known location on the database server, for example, C: \tmp.
	- Set the sharing permissions so that the SQL Server sysadmin user account has read-write access to this directory.
	- Verify that sqlcmd is accessible from this directory.

2. From the known location on the database server, run the customized script by using the sqlcmd command. For example:

sqlcmd -S *<Server>* -U *<User>* -P *<Password>* -d *<Database\_Name>* -i SQLServerInitialSetup.sql

For *<Server>*, use the short hostname of database server, for example nadb.

For *<User>* and *<Password>*, use the SQL Server user account for the NA database user.

For <Database\_Name>, use the name of the NA database.

<span id="page-28-0"></span>If necessary, replace SQLServerInitialSetup.sql with the name of the script to run.

# Verifying Installation and Setup

To verify installation and setup, on *each* NA core, follow these steps:

- 1. Log on to the NA console as an NA administrator.
- 2. Open the List Cores page (**Admin > Distributed > List Cores**).
- 3. Verify that the list includes all NA cores with the expected status for each NA core.
- <span id="page-28-1"></span>4. Verify that the information on the List Cores page is identical in each NA console.

# Adding Additional NA Cores to the Horizontal Scalability Environment

This procedure identifies the new NA server as NA3.

To add an NA core to an existing NA Horizontal Scalability environment, follow these steps:

- <span id="page-28-2"></span>1. On NA3, unpack the Horizontal Scalability bundle to a known location. Alternatively, located the unpacked bundle on NA1.
- <span id="page-28-4"></span>2. In a text editor, such as WordPad or vi, open the add server script in the known location of [step 1](#page-28-2) of this task.
	- Oracle. OracleAddServer.sql
	- <sup>l</sup> *SQL Server*: SQLServerAddServer.sql
- <span id="page-28-3"></span>3. Edit the add server script to completely replace the variables, including the angle brackets (<>), with information about the NA environment.
	- Replace <REPLACEME\_DATABASE\_NAME> with the Oracle SID, the service name of the Oracle RAC cluster, or the SQL Server database name.
- Replace <REPLACEME\_DATABASE\_SERVER\_NAME\_OR\_IP> with the DNS hostname or the static IP address of the database server.
- Replace <REPLACEME\_ADDED\_CORE\_SERVER\_NAME\_OR\_IP> with the DNS hostname or the static IP address of NA3.

For example:

<sup>l</sup> *Oracle*:

```
database name := 'NA SID';
database server name or ip := 'nadb.example.com';
added core server name or ip := 'na3.example.com';
```
<sup>l</sup> *SQL Server*:

```
SET @database name = 'NA DB';
SET @database server name or ip = 'nadb<sup>o</sup>.example.com';SET @added_core_server_name_or_ip = 'na3.example.com';
```
- 4. In the VALUES block of the add server script, also do the following:
	- <sup>l</sup> If NA is configured to use a non-default port for RMI communication, replace *1099* with the port in use.
	- If the database server is configured to use a non-default port for communicating with NA, replace *1521* (Oracle) or *1433* (SQL Server) with the port in use.
	- Replace  $-8$  with the value that matches the time zone setting for all NA servers and the database server in the Horizontal Scalability environment.
- 5. If you have previously removed one or more NA cores from the Horizontal Scalability environment, do the following:
	- a. To determine the NA core IDs that are currently in use, connect as an NA administrator to the NA proxy on an NA core, and then run the following command:

**list core**

b. To determine all NA core IDs that have ever been used, list the NA core IDs in the RN KEY INCREMENTOR table. For example:

SELECT DISTINCT CoreID FROM RN KEY INCREMENTOR;

- c. To identify the NA core IDs that are available to be reused, compare the list core output to the results of the RN\_KEY\_INCREMENTOR table query. An NA core ID that appears in the RN KEY\_INCREMENTOR table but not in the list core output is available to be reused.
- d. In the variable replacement section of the OracleAddServer.sql file or the SQLServerAddServer.sql file, set the NA core ID to a specific value that is available to be reused.
	- <sup>o</sup> Oracle: Use the following syntax:

```
core_number := <value>;
```
For example: core number  $:= 3$ ;

<sup>o</sup> SQL Server: Use the following syntax:

SET @core\_number = *<value>*;

For example: SET @core\_number =  $3$ ;

- e. Also in the OracleAddServer.sql file or SQLServerAddServer.sql file, do the following:
	- $\circ$  Insert two hyphens (--) at the beginning of the line that contains MAX(CoreID) +1 to comment it out.
	- <sup>o</sup> Insert two hyphens (--) at the beginning of the INSERT INTO RN\_KEY\_INCREMENTOR line to comment it out.
- f. Save the OracleAddServer.sql file or the SQLServerAddServer.sql file.
- 6. Copy the customized add server script to the database server.
- 7. Stop all NA services on all NA cores. See "Start, Stop, or Restart All NA [Services"](#page-65-1) on page 66.
- 8. If NA contains production data, back up the NA file systems and the NA database.
- 9. On the database server, run the add server script as described in the appropriate procedure for the database type:
	- **.** ["Running](#page-27-1) Scripts on Oracle" on page 28
	- <sup>l</sup> ["Running](#page-27-2) Scripts on SQL Server" on page 28
- 10. On the new NA server (NA3), install NA. When prompted, choose **an existing HP Network Automation database**, and then enter the database name from the add server script of [step 3](#page-28-3).
- <span id="page-30-0"></span>11. Stop all NA services on NA3. See "Start, Stop, or Restart All NA [Services"](#page-65-1) on page 66.
- 12. To add a fourth or fifth NA core to the Horizontal Scalability environment, repeat [step 2](#page-28-4) through [step 11](#page-30-0) for each additional NA core.
- 13. Copy the customized distributed.rcx file from an existing NA core to all new NA cores. This file is located in the following directory:
	- Windows: <NA\_HOME>\jre
	- Linux: <NA HOME>/jre
- 14. Start all NA services on all NA cores. See "Start, Stop, or Restart All NA [Services"](#page-65-1) on page 66.
- 15. *Core Binding only*. On the Partitions page (**Admin > Security Partitions**) in the NA console, assign one or more partitions to each NA core that will run pre-planned device tasks.

For more information, see "Partitions" in the NA help.

- 16. Verify that the installation is working correctly as described in "Verifying [Installation](#page-28-0) and Setup" on [page](#page-28-0) 29.
- 17. Choose your next step:
	- Optionally configure the environment with a topology variation as described in ["Configuring](#page-31-0) a [Horizontal](#page-31-0) Scalability Topology Variation" on the next page.

• If the Horizontal Scalability environment uses a standard topology, optionally add one or more NA satellites to the environment as described in ["Configuring](#page-33-0) NA Satellites in a Horizontal Scalability [Environment"](#page-33-0) on page 34.

# <span id="page-31-0"></span>Configuring a Horizontal Scalability Topology Variation

The procedure for configuring Horizontal Scalability sets NA Horizontal Scalability for either the standard distributed round robin topology or the standard core binding topology. To configure the NA Horizontal Scalability environment for one of the topology variations, follow the appropriate procedure:

- **.** "Configure the Distributed Round Robin Variation for User [Interaction"](#page-31-1) below
- **.** "Configure the Core Binding Variation for User [Interaction"](#page-32-0) on the next page
- ["Configure](#page-32-1) the Core Binding Variation for Local Device Tasks" on the next page

After completing the appropriate procedure for configuring a Horizontal Scalability topology variation, optionally add one or more NA satellites to the environment as described in ["Configuring](#page-33-0) NA Satellites in a Horizontal Scalability [Environment"](#page-33-0) on page 34.

## <span id="page-31-1"></span>Configure the Distributed Round Robin Variation for User Interaction

If the NA Horizontal Scalability environment uses the standard distributed round robin topology, add the variation for user interaction by following these steps:

- 1. Identify which NA cores should run device tasks. No additional configuration is needed on these NA cores.
- 2. On *each* NA core that should not run device tasks, reserve that NA core for user interaction.
	- a. Log on to the NA console as an NA administrator.
	- b. Open the Administrative Settings Server page (**Admin > Administrative Settings > Server**), and then scroll to the bottom of the page.
	- c. Select the **Reserve this core for user interaction** check box.
	- d. Click **Save**.

**Tip:** When the NA Horizontal Scalability environment uses a distributed round robin topology, NA ignores the setting of the **Allow a core or cores in the mesh to run all tasks created on that core locally** check box.

# <span id="page-32-0"></span>Configure the Core Binding Variation for User Interaction

If the NA Horizontal Scalability environment uses the standard core binding topology, add the variation for user interaction by ensuring that no partitions are assigned to any NA core that is designated for user interaction only. Also ensure that each partition for managing devices is assigned to an NA core.

**Note:** By default, the NA core failover process does not consider the presence or absence of partitions on a running NA core. Therefore, an NA core that was previously designated for user interaction only might be running device tasks after failover. For information about configuring the NA core failover sequence, see ["Configuring](#page-54-1) Failover Order (Core Binding Only)" on page 55.

<span id="page-32-1"></span>**Tip:** When the NA Horizontal Scalability environment uses a core binding topology, NA ignores the setting of the **Reserve this core for user interaction** check box.

## Configure the Core Binding Variation for Local Device Tasks

If the NA Horizontal Scalability environment uses the standard core binding topology, add the variation for running local device tasks by following these steps:

- 1. On one NA core, log on to the NA console as an NA administrator.
- 2. Open the Administrative Settings Server page (**Admin > Administrative Settings > Server**), and then scroll to the bottom of the page.
- 3. Select the **Allow a core or cores in the mesh to run all tasks created on that core locally** check box.
- 4. Click **Save**.
- 5. Restart all NA services on all NA cores. See "Start, Stop, or Restart All NA [Services"](#page-65-1) on page 66.
- 6. On each NA core that does not run pre-planned tasks but should run user-initiated device tasks, do the following:
	- a. Log on to the NA console for that NA core as an NA administrator.
	- b. Open the Administrative Settings Server page (**Admin > Administrative Settings > Server**), and then scroll to the bottom of the page.
	- c. Select the **Allow this core to run all tasks created on it locally** check box.
	- d. Click **Save**.

**Note:** To obtain the benefit of this variation, pre-planned tasks must be created on the NA cores on which the **Allow this core to run all tasks created on it locally** check box is *not* selected.

# <span id="page-33-0"></span>Configuring NA Satellites in a Horizontal Scalability Environment

An NA Horizontal Scalability environment can include one or more NA satellites. An NA satellite consists of a satellite gateway installed on a remote server and a satellite agent deployed to the satellite gateway. An NA satellite communicates with an NA core through a core gateway that is installed on or near the NA server, depending on operating system compatibility.

Each core gateway can be associated with only one NA core and can communicate with multiple NA satellites. Likewise, each NA satellite can communicate with multiple core gateways. Communication between an NA satellite and a core gateway occurs across a tunnel that is specific to that NA satellite/core gateway pair. This communication includes NA core-initiated tasks and NA satelliteinitiated syslog message forwarding. For a given NA satellite, each tunnel to a core gateway is configured with a different cost so the syslog messages are forwarded to only one NA core, the NA core associated with the running core gateway that has the lowest cost tunnel.

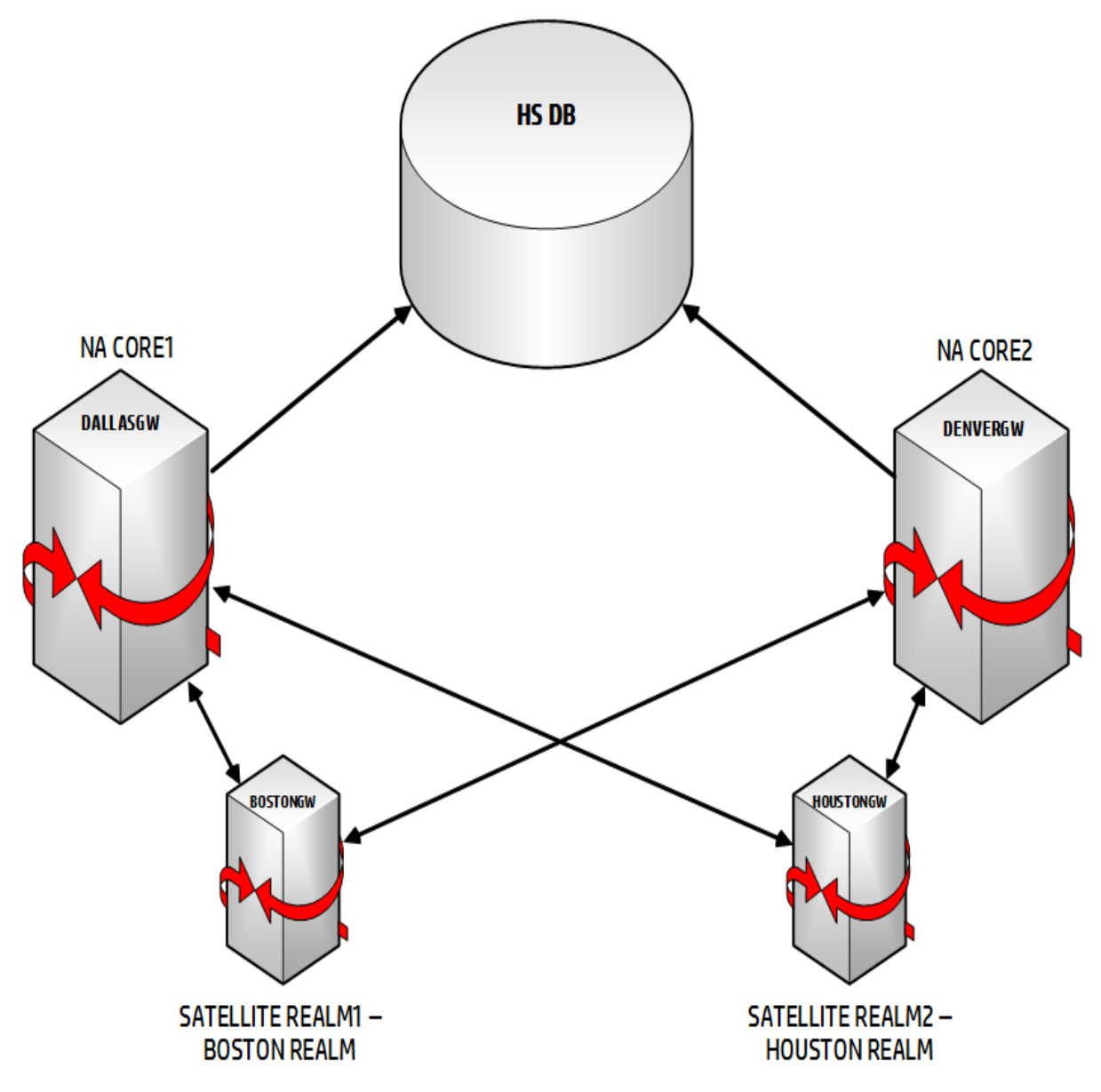

Here is an example of a satellite gateway on a horizontal scalability set up:

The given example shows the setup of two Satellite or remote gateways on a two-HS core environment. The four different realms communicating with each other are as follows:

- Dallas Realm NA Core1 with the DallasGW
- Denver Realm NA Core2 with the DenverGW
- Boston Realm Satellite Realm1 with the BostonGW (remote)
- Houston Realm Satellite Realm2 with the HoustonGW (remote)

As the NA Cores are in a horizontal scalability setup, they can communicate with the devices managed by the Boston and Houston realms.

**Prerequisites**

- Horizontal Scalability setup on two NA Cores in the Distributed Round Robin or Core Binding topology -The number and placement of the NA satellites depend on the network configuration. The number of core gateways used to connect NA to the NA satellites depends on the Horizontal Scalability topology.
	- <sup>l</sup> *Distributed Round Robin*:

In a distributed round robin topology, one core gateway must be installed for each NA core. This model ensures that each NA core can access all managed devices.

Variation for user interaction: Because an NA core that is reserved for user interaction does not run device tasks, this NA core does not require an associated core gateway.

**Note:** In a well-configured distributed round robin topology, each NA core can reach each NA satellite. No extra configuration work is needed to support NA core failover.

<sup>l</sup> *Core Binding*:

In a core binding topology, one core gateway must be installed for each NA core that requires access to one or more devices being managed by an NA satellite.

Variation for user interaction: Because an NA core that is designated for user interaction only does not run device tasks, this NA core does not require an associated core gateway.

Variation for local device tasks: Because an NA core that is configured to run local device tasks might access any managed device, this NA core requires an associated core gateway.

**Note:** In a core binding topology, an NA core might not be connected to a core gateway. Such an NA core cannot communicate with any NA satellites. If an NA core with one or more NA satellite partitions were to fail over to an NA core with no core gateway, all tasks for the devices in the NA satellite partitions would fail.

In this case, alternatives for supporting NA core failover include the following:

- $\circ$  Install a core gateway on each NA core, and configure the core gateway with a tunnel to each NA satellite.
- <sup>o</sup> Customize the NA core failover order to ensure that an NA core with one or more NA satellite partitions fails over only to an NA core with a core gateway that is connected to the NA satellites. For more information, see ["Configuring](#page-54-1) Failover Order (Core Binding [Only\)"](#page-54-1) on page 55.
- <sup>l</sup> Red Hat Enterprise Linux or SUSE Linux platform as described in the *NA Support Matrix*
- Two Red Hat Enterprise Linux or SUSE servers depending upon what is used in the Horizontal Scalability environment for the Remote Gateway setup

To configure NA satellites in a Horizontal Scalability environment, follow this general process:

- 1. Install the first core [gateway.](#page-36-0)
- 2. Install the second core [gateway.](#page-37-0)
- 3. Install the first remote [gateway.](#page-37-1)
- 4. Install the second remote [gateway.](#page-38-0)
- 5. Set up each [gateway.](#page-38-1)
- 6. Configure NA to [communicate](#page-39-0) with the core gateways.
- 7. Deploy the [remote](#page-40-0) agent.
- <span id="page-36-0"></span>8. View Satellite [Monitor.](#page-41-0)

### Installing the First Core Gateway

You must install a core gateway on or near one NA core.

To install the first core gateway, follow these steps:

- 1. Log on to the gateway server as the root user.
- 2. Change to the directory containing the gateway installer bundle (nas  $gw-*zip$ ).
- 3. Unzip the gateway installer bundle.
- 4. Prepare the gateway server. For information about preparing the gateway server, see the *Prepare the Gateway Server for the NA Gateway Installer* topic in the *NA Satellite Guide*.
- 5. Run the gateway installer:

perl install.pl

6. Supply the required information.

Under Common Options, enter the number for the option to Configure a new core mesh.

**Note:** Installing the first core gateway creates the Gateway Crypto Data file, which is needed for satellite gateway installation. Note the path and name of the Gateway Crypto Data file. Also note the password used to create the Gateway Crypto Data file. You must use the same password in all the Core gateway and the Satellite gateway installation.

- 7. Supply the details based on the NA Core Application server installation:
	- If core gateway is installed on the same server as the NA core server, select Y. This copies the opswgw-mngt-server.pkcs8 file to the /opt/NA directory.
	- If core gateway is not installed on the same server as the NA server, do the following:
		- i. Store a copy of the saOPSWgw\*/certificates/opswgw-mngt-server.pkcs8 file.
		- ii. After the installation of the core gateway is complete, place the file in the /opt/NA directory of the NA core server.
- 8. Supply the following details:
	- Name of the gateway (for example, DallasGW)
	- Name of the realm (for example, Dallas Realm)
- 9. Select 'Y' when prompted to proceed with the installation.

After the core gateway is installed, copy the opswgw-crypto.tgz.e from the Gateway Crypto Data file and place it in the /tmp directory of the same server.

### <span id="page-37-0"></span>Installing the Second Core Gateway

To install the second core gateway, follow these steps:

- 1. Repeat steps 1 to 5 of ["Installing](#page-36-0) the First Core Gateway" on the previous page.
- 2. Under Common Options, enter the number for the option to Add a new core gateway to an existing mesh and provide the following details:
	- The location (/tmp directory of the first core gateway server) of the opswgw-crypto.tgz.e file
	- The IP address or hostname of the first core gateway
	- Name of the core gateway (for example, DenverGW)
	- Name of the realm (for example, Denver Realm)
- 3. Select 'Y' when prompted to proceed with the installation.

<span id="page-37-1"></span>After the core gateway is installed, copy the opswgw-crypto.tgz.e from the Gateway Crypto Data file and place it in the /tmp directory of the same server.

#### Installing the First Remote Gateway

To install the first remote gateway, follow these steps:

- 1. Log on to the gateway server as the root user.
- 2. Change to the directory containing the gateway installer bundle (nas  $gw-*zip$ ).
- 3. Unzip the gateway installer bundle.
- 4. Prepare the gateway server. For information about preparing the gateway server, see the *Prepare the Gateway Server for the NA Gateway Installer* topic in the *NA Satellite Guide*.
- 5. Run the gateway installer:

perl install.pl

- 6. Under Common Options, enter the number for the option to Add a new gateway to an existing mesh. (Ensure that the option does not include the word "core.")
- 7. Provide the following information:
	- The location (/tmp directory of the first core gateway server) of the opswgw-crypto.tgz.e file (for more information, see ["Installing](#page-36-0) the First Core Gateway" on the previous page)
- Name of the first remote gateway (for example, BostonGW)
- Name of the realm (for example, Boston Realm)

<span id="page-38-0"></span>For more information about installing a remote gateway, see the *Install Remote Gateways* section of the *NA Satellite Guide*.

#### Installing the Second Remote Gateway

To install the second remote gateway, follow these steps:

- 1. Repeat steps 1 to 6 of ["Installing](#page-37-1) the First Remote Gateway" on the previous page.
- 2. Provide the following information:
	- The location (/tmp directory of the second core gateway server) of the opswgw-crypto.tgz.e file (for more information, see ["Installing](#page-37-0) the Second Core Gateway" on the previous page)
	- Name of the second Remote gateway (for example, HoustonGW)
	- Name of the realm (for example, Houston Realm)

<span id="page-38-1"></span>For more information about installing a remote gateway, see the *Install Remote Gateways* section of the *NA Satellite Guide*.

#### Setting Up Each Gateway

This section describes the tasks to be performed on each gateway before configuring NA to communicate with the core gateways.

On the first core gateway (for example, DallasGW), do the following:

- 1. Under /etc/opt/opsware/opswgw-DallasGW/opswgw.properties, verify the following entries:
	- <sup>l</sup> opswgw.TunnelDst=2001:/var/opt/opsware/crypto/opswgw-<*Name of the first gateway*>/opswgw.pem
	- opswgw.IngressMap=127.0.0.1:NAS
- 2. Use the field separator as : for the IPv4-only format (for example,

opswgw.EgressFilter=tcp:\*:443:127.0.0.1:\*,tcp:\*:22:NA:,tcp:\*:23:NA:,tcp:\*:513:N A:), and **@** for the dual-stack installation (for example,

opswgw.EgressFilter=tcp@\*@443@::ffff:127:0:0:1@\*,tcp@\*@22@NA@,tcp@\*@23@NA@,tcp@ \*@513@NA@). For the given example of DallasGW, the EgressFilter entry is as follows:

opswgw.EgressFilter=tcp:\*:443:127.0.0.1:\*,tcp:\*:22:NAS:,tcp:\*:23:NAS:,tcp:\*:513 :NAS:,tcp:\*:443:NAS:,tcp:\*:80:NAS:

3. In case of any mismatch, add the settings accordingly and restart the gateway with the following

#### command:

/etc/init.d/opswgw-DallasGW restart

#### On the second core gateway (for example, DenverGW), do the following:

- 1. Under /etc/opt/opsware/opswgw-DenverGW/opswgw.properties, verify the following entries:
	- opswgw.TunnelSrc=<IP address of First Core Gateway>:2001:100:0:/var/opt/opsware/crypto/opswgw-DenverGW/opswgw.pem opswgw.TunnelDst=2001:/var/opt/opsware/crypto/opswgw-DenverGW/opswgw.pem
	- opswgw.IngressMap=127.0.0.1:NAS (If 127.0.0.1 is provided during installation, then change this to 127.0.0.1:NAS; else, provide the IP address of the NA server)
	- <sup>l</sup> opswgw.EgressFilter=tcp:\*:443:127.0.0.1:\*,tcp:\*:22:NAS:,tcp:\*:23:NAS:,tcp:\*:5 13:NAS:,tcp:\*:443:NAS:,tcp:\*:80:NAS:
- 2. In case of any mismatch, add the settings accordingly and restart the gateway with the following command:

/etc/init.d/opswgw-DenverGW restart

#### On the first remote gateway (for example, BostonGW), do the following:

- 1. Under /etc/opt/opsware/opswgw-BostonGW/ opswgw.properties, do the following:
	- a. Add an entry for the second core gateway.
	- b. Enter the cost values as 100 and 200, as shown here:

opswgw.TunnelSrc=<first Core Gateway IP address>:2001:100:0:/var/opt/opsware/crypto/opswgw-SatelliteGW/opswgw.pem opswgw.TunnelSrc=<second Core Gateway IP address>:2001:200:0:/var/opt/opsware/crypto/opswgw-SatelliteGW/opswgw.pem

2. Restart the remote gateway with the following command:

/etc/init.d/opswgw-BostonGW restart

On the second remote gateway (for example, HoustonGW), do the following:

- 1. Under /etc/opt/opsware/opswgw-HoustonGW/ opswgw.properties, do the following:
	- a. Enter the same TunnelSrc and cost values as that of the first remote gateway:

opswgw.TunnelSrc=<first Core Gateway IP address>:2001:100:0:/var/opt/opsware/crypto/opswgw-HoustonGW/opswgw.pem opswgw.TunnelSrc=<second Core Gateway IP

address>:2001:200:0:/var/opt/opsware/crypto/opswgw-HoustonGW/opswgw.pem

b. Restart the remote gateway with the following command:

/etc/init.d/opswgw-HoustonGW restart

### <span id="page-39-0"></span>Configuring NA to Communicate with the Core Gateway

To configure each NA core to communicate with the associated core gateway, follow these steps:

- 1. *Skip this step if the core gateway is installed on the NA core server.* Copy the opswgw-mngtserver.pkcs8 file from the core gateway to the <NA\_HOME> directory—typically C:\NA or /opt/NA.
- 2. Log on to the NA console as an administrator.
- 3. On the Administrative Settings Device Access page (Admin > Administrative Settings > Device Access), under Gateway Mesh, identify the core gateway.

For the Local Gateway Host field, enter the DNS hostname or IP address of the core gateway associated with this NA core. If the core gateway is installed on the NA core server, specify localhost— the value that was entered as the IP address of the core application server during the installation of the core gateway.

4. Click **Save**.

To verify whether NA is able to communicate with the core gateway, on the main menu bar of the NA console, click Admin > Gateways. The Gateway List page opens. On this page, you can view the details of the Core Gateways and the Remote Gateways that you configured.

### <span id="page-40-0"></span>Deploying the Remote Agent

To install the NA remote agent on a remote gateway server, follow these steps:

- 1. Log on to the NA console as an NA administrator.
- 2. On the Deploy Remote Agent page (Tasks > New Task > Deploy Remote Agent), configure the deploy agent task.

Under Task Options, note the following:

- <sup>l</sup> For **Action**, select **Install** (or **Reinstall**).
- <sup>l</sup> For **Deploy Agent to Gateway**, select the target remote gateway from the list.
- **.** For Login, do one of the following:
	- <sup>o</sup> Select **As Root**, and then enter the password for the root user on the remote gateway server.
	- $\circ$  Select As Non-root, select the method for gaining root access to the remote gateway server, and then enter the relevant password.
- <sup>l</sup> For **Managing Core**, enter the IP address of the NA core that should receive communication from the remote gateway. This value was entered as the IP address of the core application server during installation of the core gateway. For dual-stack satellites, use only the IPv4 portion of the IP address.
- <sup>l</sup> For **In Realm**, select the realm name of the core gateway associated with the managing core. In most cases, this value is Default Realm.

For more information, see "Deploy Remote Agent Page Fields" in the NA help.

- 3. Click **Save**.
- 4. *Dual stack satellites only*. After deploying the remote agent, set the TFTP server on the satellite to run on the IPv6 address of the remote gateway server. To achieve this, follow these steps:
	- a. Connect to the remote gateway server as the root user.
	- b. Change to the following directory:

/opt/opsware/nassat/jre

- c. Back up the nassat.rcx file to a location outside the gateway installation directory.
- d. In a text editor, open the nassat.rcx file.
- e. Add the following line:

<option name="TFTP/Server/IPv6">\$ipV6address\$</option>

- f. In the new line, replace \$ipV6address\$ with the IP address of the remote gateway server.
- g. Save the nassat.rcx file.
- h. Restart the gateway by running the following command:

/etc/init.d/nassat restart

### <span id="page-41-0"></span>Monitoring Satellite

You can ensure that all the satellites and the remote gateways are operational and running the same version by using the Monitor Satellite link on the Gateway List page of the NA console. To check if the configured remote gateways are operational, follow these steps:

- 1. Log on to NA as an administrator.
- 2. Select **Admin** > **Gateways**.
- 3. On the Gateway List page, check if the name of the core is displayed for each core gateway. Else, select the respective core gateway, and then from the Actions column, click **Edit**.
- 4. On the Edit Gateway page, enter the Realm name of the core gateway, and then click **Save**. The Gateway List page displays the name of the core for the core gateway.
- <span id="page-41-1"></span>5. Click the Monitor Satellite link. The Monitor Details page opens for you to view the monitor status.

# Configuring Dynamic Device Group Calculation in a Horizontal Scalability Environment

By default, all NA cores in the Horizontal Scalability environment calculate the members of each dynamic device group. If your environment includes dynamic device groups, for optimum system performance, disable dynamic device group calculation on all but one NA core.

**Note:** If this one NA core fails, enable dynamic device group calculation on a different NA core for

the duration of the failover (as described in "Ensure [Continuity](#page-57-0) of Dynamic Device Group [Calculation"](#page-57-0) on page 58). After failback, update the configuration to again designate only one NA core to do dynamic device group calculation.

To disable dynamic group calculation on an NA core, follow these steps:

- 1. Back up the adjustable options.rcx file to a location outside the <NA HOME> directory.
- 2. In the adjustable options.rcx file, add the following line: <option name="dynamic\_group/disable">true</option>
- 3. Save the adjustable options.rcx file.
- 4. Restart the NA services. See "Start, Stop, or Restart All NA [Services"](#page-65-1) on page 66.

**Tip:** Because the adjustable options.rcx file is specific to the NA core, reloading the server options does not synchronize the new setting among the NA cores.

# <span id="page-42-0"></span>Configuring Each NA Core with Different NAT TFTP IP Addresses

Using NAT TFTP IP addresses in a Horizontal Scalability environment can require that different NAT TFTP IP addresses be used on each NA core.

**To configure separate NAT TFTP IP addresses for each NA core**

- 1. On the Edit Device page for each device whose NAT TFTP depends on which NA core is used, set the value of the **TFTP Server IP Address** field to 0.0.0.0.
- 2. Enable a custom data field for device groups with the API Name nat tftp. The value of the Display Name field for the custom data field does not matter.
- 3. Put each device in a device group with the nat tftp custom field set in the IP addresses of the NA cores in the following syntax (space separated): <core\_number>=<IP\_address>

For example, 1=10.1.2.3 2=10.4.5.6 3=10.7.8.9 represents three NA cores with the following IP addresses:

- On NA core 1, use the NAT TFTP address 10.1.2.3.
- On NA core 2, use the NAT TFTP address 10.4.5.6.
- On NA core 3, use the NAT TFTP address 10.7.8.9.

While accessing a device with the NAT TFTP address set to 0.0.0.0, NAsearches for all device groups containing that device.

If multiple device groups include the nat tftp custom field, NA uses the device group lowest in the device parent hierarchy. If the groups are not in a hierarchy, NA reports an error and cannot access the device.

<span id="page-43-0"></span>If no device groups include the nat tftp custom field, NA reports an error and cannot access the device.

## Uninstall Procedures

If you want to remove NA Horizontal Scalability from two NA Cores and return to a single NA Core configuration, do the following:

**Note:** If you are using more than two NA Cores, the following steps need to be applied to each of the NA Cores you are removing.

- 1. Stop and disable as appropriate the NA Cores/daemons on the NA Core that is being removed.
- 2. On the database server, run the following script as appropriate for your database type:

#### **Oracle Script**

```
UPDATE RN SITE SET OwningCoreID = 1 WHERE OwningCoreID = <coreID>;
UPDATE RN SITE SET ManagingCoreID = 1 WHERE ManagingCoreID = \langle\text{coreID}\rangle;
UPDATE RN SCHEDULE TASK SET CoreID = 1 WHERE CoreID = <coreID>;
DELETE FROM RN CORE WHERE CoreID = <coreID>;
COMMIT;
SQL Server Script
UPDATE RN SITE SET OwningCoreID = 1 WHERE OwningCoreID = <coreID>;
UPDATE RN SITE SET ManagingCoreID = 1 WHERE ManagingCoreID = \langle\text{coreID}\rangle;
UPDATE RN_SCHEDULE_TASK SET CoreID = 1 WHERE CoreID = <coreID>;
DELETE FROM RN CORE WHERE CoreID = <coreID>;
```
**Note:** Change <coreID> as appropriate. The script assumes you do not want to remove NA Core 1.

- 3. Remove the distributed.rcx file from NA Core 1 (assuming you want to leave only NA Core 1).
- <span id="page-43-1"></span>4. Restart NA on NA Core 1.

# Upgrading Horizontal Scalability

**Note:** If the NA environment includes disaster recovery configuration, verify that all inactive NA cores are connected to the operational NA database. Then, upgrade all active and all inactive NA cores as described here.

You can upgrade NA in a Horizontal Scalability environment from version 9.22.x or 10.00.x to version 10.11 either on the same systems on which the NA cores are installed or from different systems.

You must upgrade each NA core server as described in the *NA Installation and Upgrade Guide10.11*. (For information about upgrading on the same system, see *Upgrading to NA10.11 on the Same System*, and for information about upgrading from a different system, see *Upgrading to NA10.11 on a Different System* in the NA Installation and Upgrade Guide.)

While upgrading the NA cores, do not forget the following:

• Run the upgrade procedures in parallel. That is, complete step 1 on each NA server before initiating step 2 on any NA server, and so forth as shown in the following screenshots:

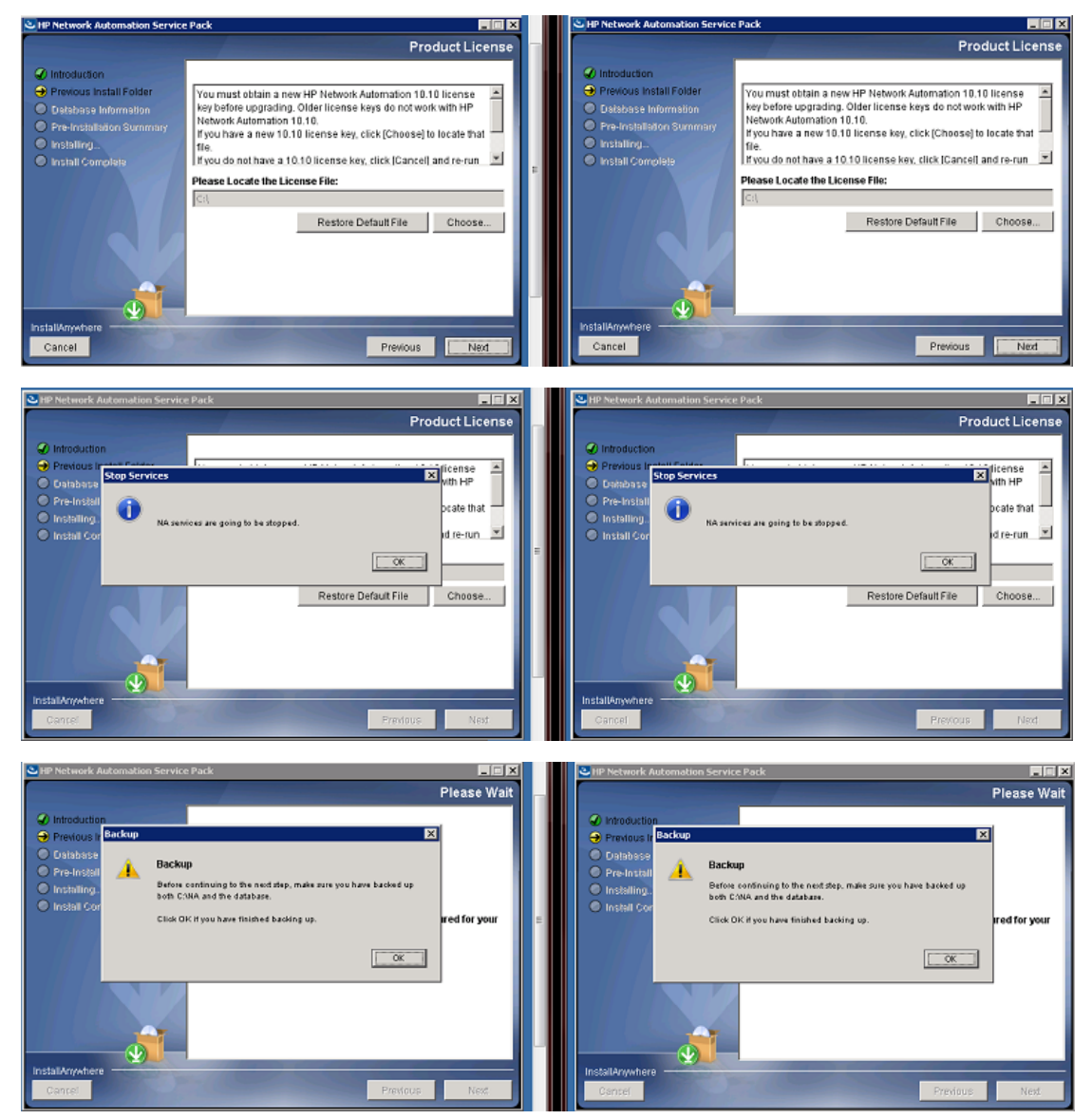

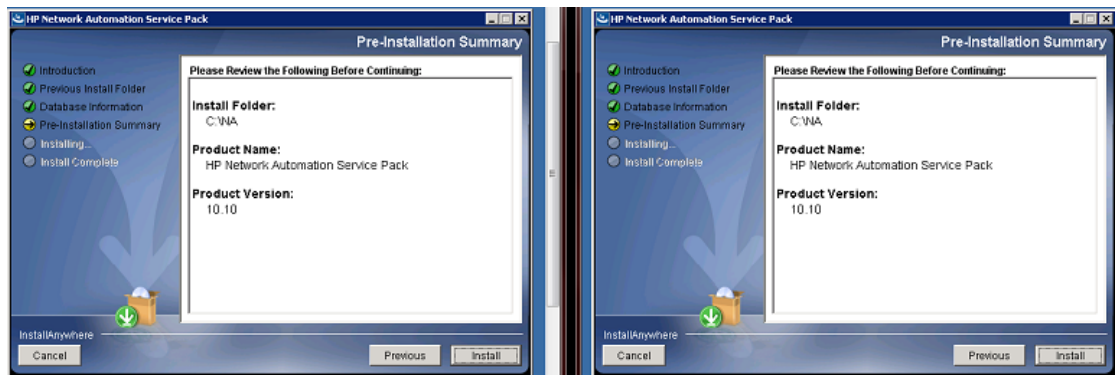

- Follow the referenced procedure through the step to run the NA 10.11 Service Pack Installer.
- To prevent database access, on each NA server, after the NA Service Pack Installer runs, stop all NA services. See "Start, Stop, or Restart All NA [Services"](#page-65-1) on page 66.

**Note:** If you need to upgrade the database product on the NA database server to a newer version, do so only one time, not for each NA server.

### <span id="page-45-0"></span>Upgrading to NA 10.10 on the Same Systems

To upgrade NA cores, from version 9.22.x or 10.0x, to version 10.11 on the same systems on which they are currently installed, follow the procedure given in ["Upgrading](#page-43-1) Horizontal Scalability" on page 44, and then follow these steps:

- 1. On each NA core server, edit the distributed.rcx file as follows:
	- a. If the following line does not exist, add it:

<option name="distributed/horizontalscalability">true</option>

b. If you want to enable distributed round robin, add or edit the following line:

<option name="distributed/bind\_tasks\_to\_core">false</option>

- 2. Start all the NA services on the master core server and make sure that you can login to NA on the master core. See "Start, Stop, or Restart All NA [Services"](#page-65-1) on page 66.
- 3. Start the NA services on all the other new cores.
- <span id="page-45-1"></span>4. Return to the upgrade procedure in the *NA Installation and Upgrade Guide*. Start at the step after running the NA Service Pack Installer, and work through to the end of the procedure.

### Upgrading to NA 10.10 from Different Systems

To upgrade NA cores, from version 9.22.x or 10.0x, from different systems, follow the procedure given in ["Upgrading](#page-43-1) Horizontal Scalability" on page 44, and then follow these steps:

1. Add the NA cores to the 10.11 Horizontal Scalability environment. During installation, when prompted for the database credentials, choose: use existing database.

- 2. Start all NA services on all the cores. See "Start, Stop, or Restart All NA [Services"](#page-65-1) on page 66.
- 3. Stop the NA services on all the cores.
- 4. Update the database to set the COREHOSTNAME column in the RN\_CORE table to the new servers (such as server A and server B).

The example here shows how to execute this step in a standard HS environment with two cores.

On the respective database server, run the following script: Oracle Script UPDATE RN\_CORE SET COREHOSTNAME = '<Server A FQDN>' WHERE COREID = 1; UPDATE RN\_CORE SET COREHOSTNAME = '<Server B FQDN>' WHERE COREID = 2; COMMIT; SQL Server Script UPDATE RN\_CORE SET COREHOSTNAME = '<Server A FQDN>' WHERE COREID = 1; UPDATE RN\_CORE SET COREHOSTNAME = '<Server B FQDN>' WHERE COREID = 2

- 5. Start the NA services on the master core server and make sure that you can login to NA on the master core.
- 6. Start the NA services on all the other new cores.

# <span id="page-47-0"></span>Chapter 3: NA Core Failover in a Horizontal Scalability Environment

Failover is the process of moving certain responsibilities from a system that has failed to one that is operational. Failback is the process of reversing the moves after the failed system is operational again.

In an HP Network Automation Software (NA) Horizontal Scalability environment, NA core failover moves the responsibility for running device tasks from an NA core that is no longer running to one or more an NA cores that are running. (If the Horizontal Scalability environment uses a core binding topology, NA core failover also moves partitions.)

NA provides automated failover of a stopped NA core to the running NA cores in a Horizontal Scalability environment. While an NA core is stopped, NA does not send RMI messages to that NA core. Additionally, NA does not assign new tasks to that NA core. This automated NA core failover provides high availability of NA. Because the number of NA cores running tasks decreases, system throughput might decrease. Non-critical tasks can be paused to maintain system performance on the running NA cores.

**Note:** In a disaster recovery configuration, only active NA cores participate in NA core failover.

By default, failover is enabled for all Horizontal Scalability environments.

This chapter contains the following topics:

- **.** ["Enabling](#page-47-1) Failover" below
- "NA Core Failover [Behavior"](#page-48-2) on the next page
- <sup>l</sup> ["Optional](#page-55-0) Actions after NA Core Failover Occurs" on page 56
- <span id="page-47-1"></span><sup>l</sup> "Failing Back to the [Original](#page-57-2) NA Core" on page 58

## Enabling Failover

Installing NA enables NA failover. No additional configuration is needed.

NA core failover is not appropriate for all NA Horizontal Scalability environments. For example, in a core binding topology in which all NA cores cannot access all devices, you might want to disable NA core failover. For more information, see the following procedures:

- **.** ["Disabling](#page-48-0) Failover" on the next page
- <sup>l</sup> ["Re-Enabling](#page-48-1) Failover" on the next page

### <span id="page-48-0"></span>Disabling Failover

To disable NA core failover, follow these steps on only one NA core:

- 1. Back up the distributed.rcx file to a location outside the <NA\_HOME> directory.
- 2. In a text editor, such as WordPad or vi, open the distributed.rcx file, and then add the following line:

<option name="distributed/enable\_auto\_failover">false</option>

- 3. Save the distributed.rcx file.
- <span id="page-48-1"></span>4. Reload the .rcx settings by running the reload server options command from the NA proxy. NA synchronizes the change to the other active NA cores in the Horizontal Scalability environment.

### Re-Enabling Failover

To re-enable NA core failover, follow these steps on only one NA core:

- 1. Back up the distributed.rcx file to a location outside the <NA\_HOME> directory.
- 2. In a text editor, such as WordPad or vi, open the distributed.rcx file, and then locate the following line:

<option name="distributed/enable\_auto\_failover">false</option>

- 3. Edit this line to set the option to true: <option name="distributed/enable\_auto\_failover">true</option>
- 4. Save the distributed.rcx file.
- <span id="page-48-2"></span>5. Reload the .rcx settings by running the reload server options command from the NA proxy. NA synchronizes the change to the other active NA cores in the Horizontal Scalability environment.

## NA Core Failover Behavior

After an NA core stops, a running NA core notices the stopped NA core and waits a configurable delay for communications to the stopped NA core to cease before initiating NA core failover. NA core failover moves the tasks from the stopped NA core to one or more running NA cores, depending on the Horizontal Scalability topology. The failover process sets the status of tasks that were on the stopped NA core depending on the current task status.

[Figure 7](#page-49-1) shows the flow of the NA core failover process.

This section describes the NA core failover process in more detail. It includes the following aspects of NA core failover:

- **.** "Delay Before [Initiating](#page-49-0) Failover" on the next page
- **.** "Task [Status"](#page-50-0) on page 51

Horizontal Scalability Guide Chapter 3: NA Core Failover in a Horizontal Scalability Environment

- ["Movement](#page-50-1) of Tasks" on the next page
- "NA [Failover](#page-54-0) Events" on page 55
- <span id="page-49-1"></span><sup>l</sup> ["Configuring](#page-54-1) Failover Order (Core Binding Only)" on page 55

#### **Figure 7 NA Core Failover Conceptual Flowchart**

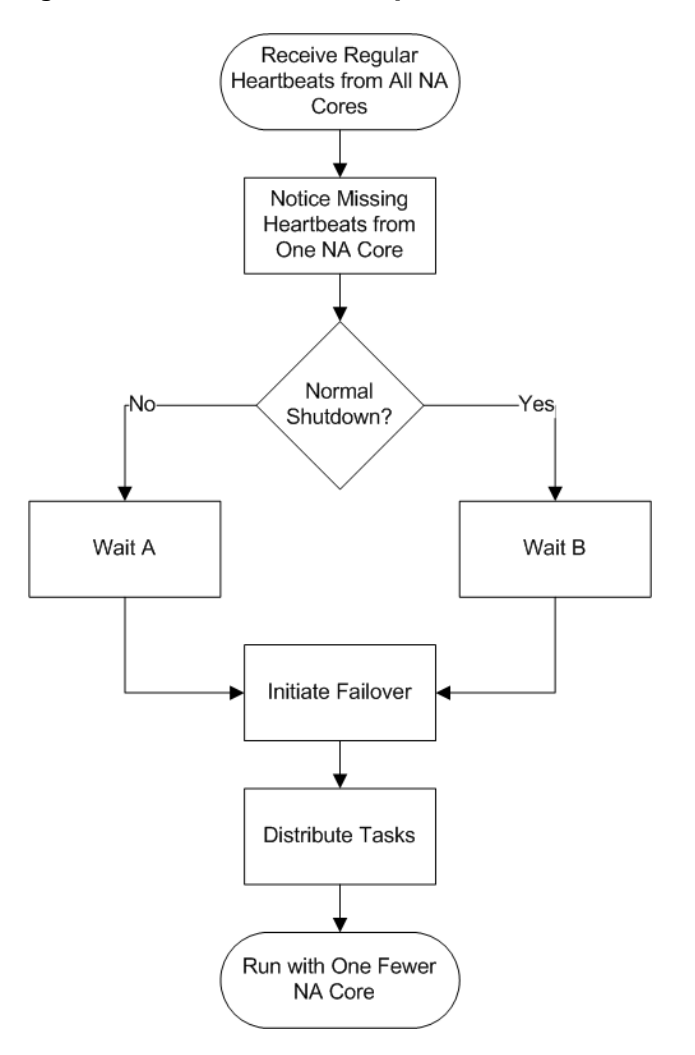

#### <span id="page-49-0"></span>Delay Before Initiating Failover

After an NA core stops, a running NA core notices the stopped NA core and waits a configurable delay for communications to the stopped NA core to cease before initiating NA core failover. The length of time between when an NA core stops and when another NA core initiates NA core failover depends on the situation:

• If the NA core shutdown is unintentional (for example, the NA server loses power), NA waits 10 minutes (by default) before initiating the NA core failover process. This time is represented by **Wait A** in [Figure](#page-49-1) 7.

In this case, NA initiates the failover process and then creates the following event: Distributed System — Abnormal Shutdown of Core.

• If the NA core shutdown is intentional (for example, an NA administrator stops the NA services), NA waits 30 minutes (by default) before initiating the NA core failover process. This time is represented by **Wait B** in [Figure](#page-49-1) 7. This longer wait time provides a maintenance window with the expectation that the NA services might restart soon after being stopped.

In this case, during the shutdown process, the stopped NA core creates the following event: Distributed System — Normal Shutdown of Core. Another NA core initiates the failover process and then creates the following event: Distributed System — Processed Normal Shutdown of Core.

### <span id="page-50-0"></span>Task Status

The failover process sets the status of tasks that were on the stopped NA core depending on the current task status.

- . NA processes the tasks that were running on the stopped NA core as follows:
	- If any valid retries remain for a task, move that task to a running core (as described in ["Movement](#page-50-1) of [Tasks"](#page-50-1) below), and then set the task status to PENDING.
	- If no valid retries remain for a task, keep that task associated with the stopped NA core and set the task status to FAILED.

An NA administrator can review the failed tasks to determine which of these tasks should be rerun.

**Note:** Group tasks that were running on the stopped NA core remain associated with the stopped NA core. NA tracks all associated child tasks and updates the status of each group task in the NA database after the child tasks complete.

• NA moves the tasks that were pending or waiting on the stopped NA core to the running NA cores in the Horizontal Scalability environment (as described in ["Movement](#page-50-1) of Tasks" below). NA sets the task status for each of these tasks to PENDING.

### <span id="page-50-1"></span>Movement of Tasks

NA core failover moves the tasks from the stopped NA core to one or more running NA cores, depending on the Horizontal Scalability topology.

• In a distributed round robin topology, the NA core failover process distributes the tasks from the stopped NA core to *all* running NA cores that accept device tasks as shown in [Figure 8](#page-52-0).

An NA core that is reserved for user interaction never receives tasks from the stopped NA core.

**Note:** In a distributed round robin topology, failover from a stopped NA core cannot occur in the following situations:

- No NA core is running.
- All running NA cores are reserved for user interaction.
- In a core binding topology, the NA core failover process moves all partitions (and all associated device tasks) from the stopped NA core to *one* running NA core that accepts device tasks as shown in [Figure 9](#page-53-0).
- An NA core that is reserved for running local device tasks never receives tasks from the stopped NA core. An NA core that is designated for user interaction only might receive tasks from the stopped NA core. For information about which NA core receives tasks from a stopped NA core, see ["Configuring](#page-54-1) [Failover](#page-54-1) Order (Core Binding Only)" on page 55.

**Note:** In a core binding topology, failover from a stopped NA core cannot occur in the following situations:

- No NA core is running.
- All running NA cores are reserved for running local device tasks.
- The NA cores specified in the distributed.rcx file as the failover targets are not running.

#### <span id="page-52-0"></span>**Figure 8 Standard Distributed Round Robin Task Failover**

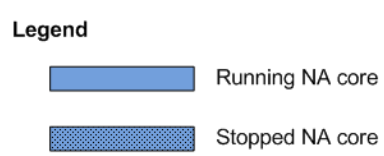

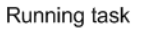

Pending task

Waiting task Failed task

#### **Distributed Round Robin Normal Operation**

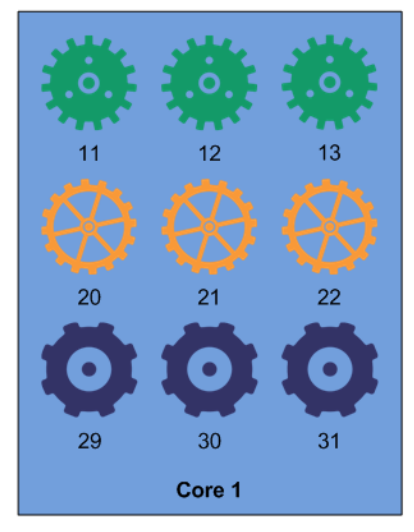

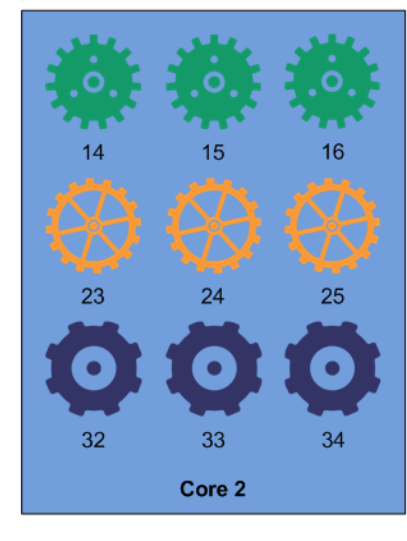

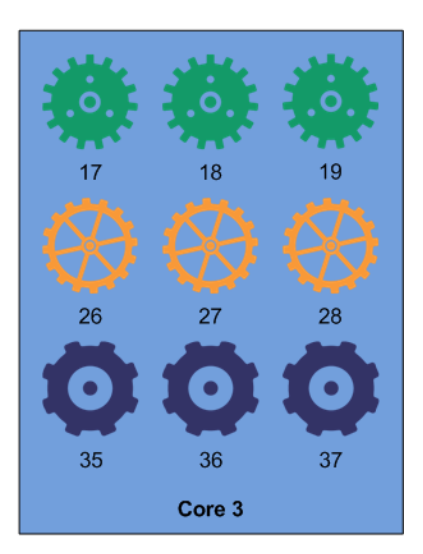

#### Distributed Round Robin After Failover of Core 3

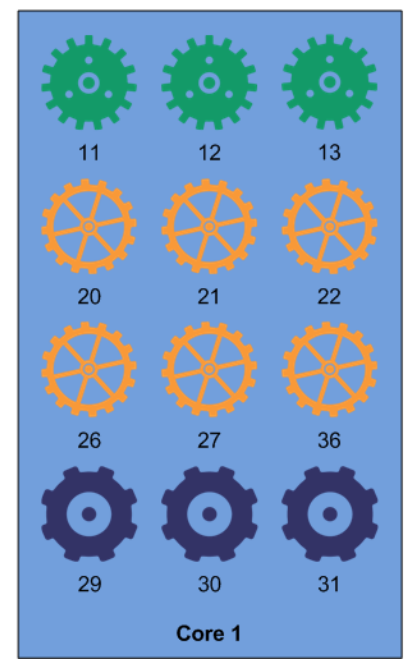

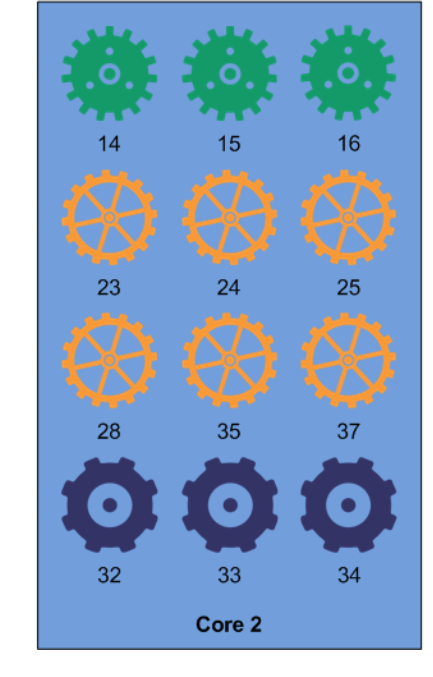

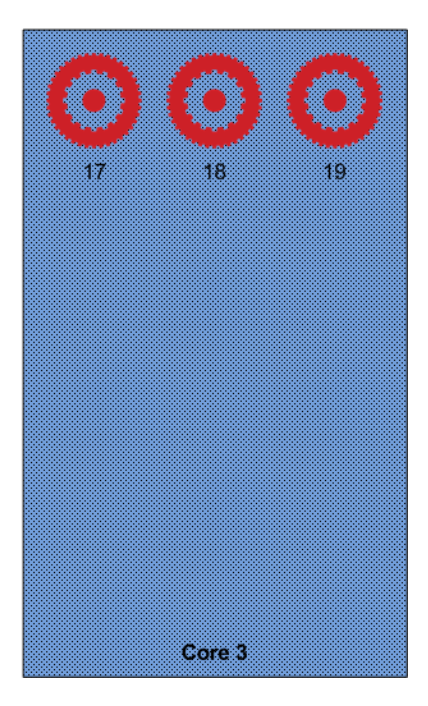

#### <span id="page-53-0"></span>**Figure 9 Standard Core Binding Task Failover**

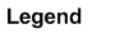

Running NA core Stopped NA core

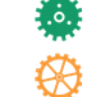

Running task Pending task

Waiting task Failed task

#### **Core Binding Robin Normal Operation**

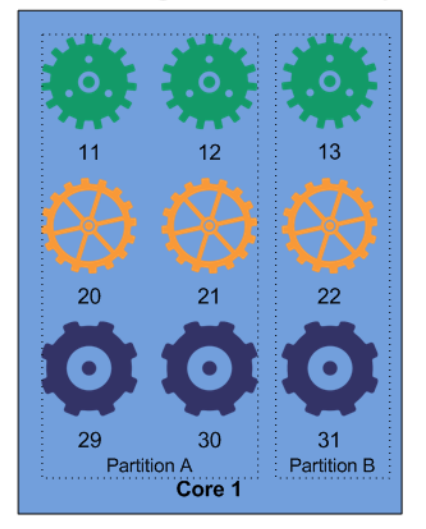

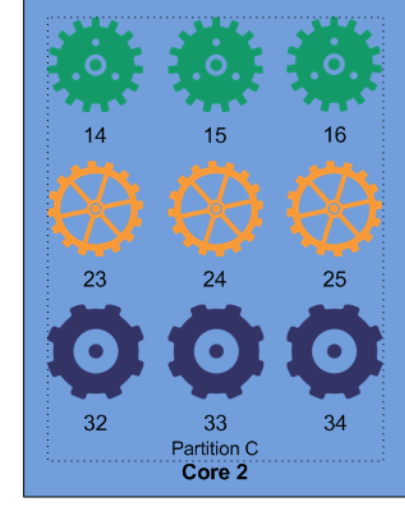

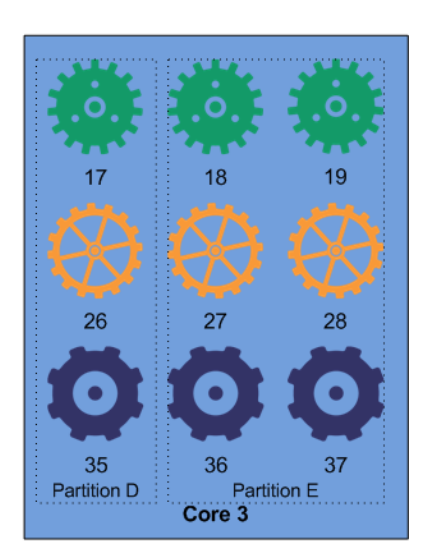

#### **Core Binding After Failover of Core 3**

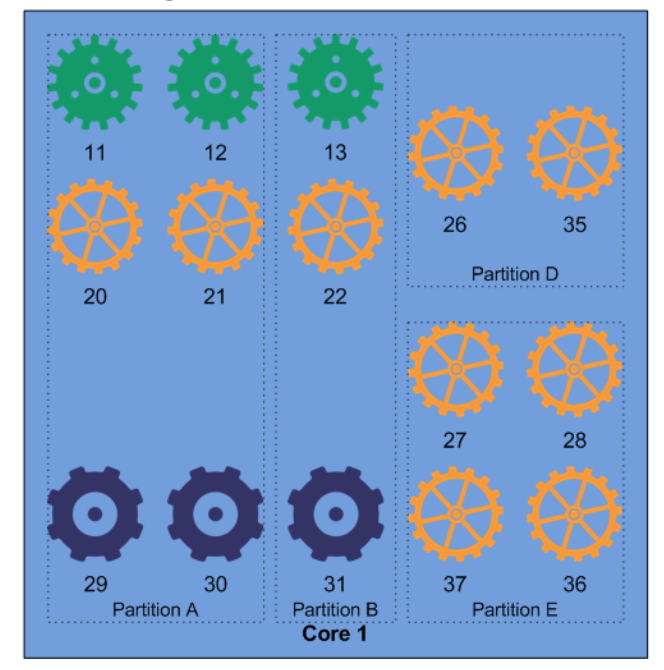

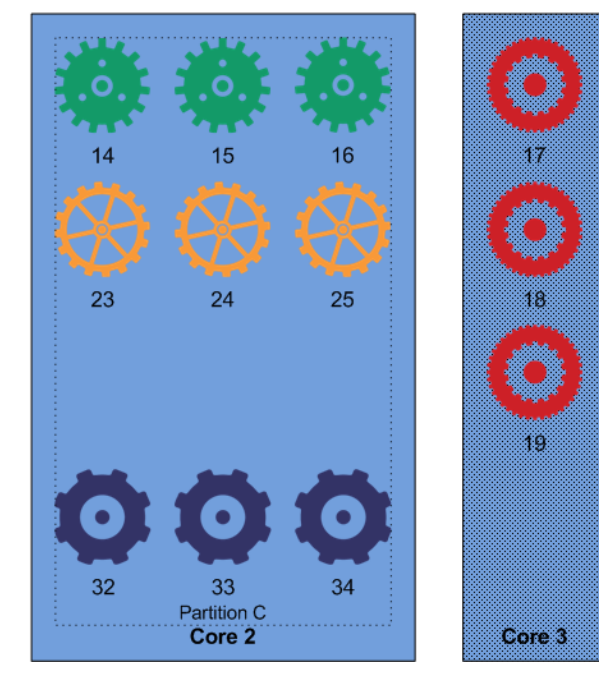

### <span id="page-54-0"></span>NA Failover Events

NA includes three events related to NA core failover:

• Distributed System — Abnormal Shutdown of Core

A running NA core detected and responded to the unintentional shutdown of another NA core in the Horizontal Scalability environment.

• Distributed System - Normal Shutdown of Core

An NA core communicated its transition before shutting down.

• Distributed System - Processed Normal Shutdown of Core

A running NA core responded to the normal shutdown of another NA core in the Horizontal Scalability environment.

NA users can search for these events. NA users can also configure event notification rules based on these events.

<span id="page-54-1"></span>There are no failback events.

### Configuring Failover Order (Core Binding Only)

In a core binding topology, by default each NA core fails over to the next running NA core in the sequence. For example, in a three NA core Horizontal Scalability environment, the default failover order is as follows:

- Core 1 fails over to Core 2. If Core 2 is not running, Core 1 fails over to Core 3.
- Core 2 fails over to Core 3. If Core 3 is not running, Core 2 fails over to Core 1.
- Core 3 fails over to Core 1. If Core 1 is not running, Core 3 fails over to Core 2.

By default, the NA core failover process does not consider the presence or absence of partitions on a running NA core. Therefore, an NA core that was previously designated for user interaction only might be running device tasks after failover.

Reasons to customize the NA core failover order include:

- Some managed devices are not accessible from one or more NA cores. In this case, set each NA core to fail over to another NA core that can reach the same devices.
- No partitions are assigned to an NA core that is designated for user interaction only. To maintain this designation after NA core failover, set each NA core with partitions to fail over to another NA core with partitions.

You can change the failover order, and you can specify multiple NA cores as the failover target in case the primary target is also stopped.

To customize the default failover order, follow these steps:

- 1. On one NA core, modify the distributed.rcx file.
	- a. Back up the distributed.rcx file to a location outside the <NA\_HOME> directory.
	- b. In a text editor, such as WordPad or vi, open the distributed.rcx file, add the following lines:

```
<option name="distributed/bind_to_core_override_1">2</option>
<option name="distributed/bind_to_core_override_2">3</option>
<option name="distributed/bind_to_core_override_3">4</option>
<option name="distributed/bind_to_core_override_4">5</option>
<option name="distributed/bind_to_core_override_5">1</option>
```
- c. Delete any unneeded lines. For example, in a four NA core Horizontal Scalability environment, delete the line containing the distributed/bind to core override 5 option.
- d. Customize the value of each line by replacing the default NA core number with the desired NA core number.

To specify multiple backup NA cores for one NA core, use a comma (,) to separate each additional NA core number in the order that each NA core should be tried. For example, to specify that Core 1 should fail over to Core 4 (if it is running) or to Core 2 (if Core 4 is stopped), use the following line:

<option name="distributed/bind\_to\_core\_override\_1">4,2</option>

**Tip:** The NA core number is the numeric portion of the NA core name on the List Cores page (**Admin** > **Distributed** > **Core List**).

- e. Save the distributed.rcx file.
- 2. Copy the modified distributed.rcx file to all other NA cores in the Horizontal Scalability environment.
- <span id="page-55-0"></span>3. Restart the NA services on all NA cores in the Horizontal Scalability environment. See ["Start,](#page-65-1) Stop, or Restart All NA [Services"](#page-65-1) on page 66.

# Optional Actions after NA Core Failover Occurs

After NA core failover occurs, consider the following optional actions:

- ["Notify](#page-56-0) Users" on the next page
- "Configure [Integrations](#page-56-1) to a Different NA Core" on the next page
- "Pause [Non-Critical](#page-56-2) Tasks" on the next page
- "Locate Tasks [Impacted](#page-56-3) by NA Core Failover" on the next page
- **.** "Ensure Continuity of Dynamic Device Group [Calculation"](#page-57-0) on page 58
- "Stop the Core [Gateway](#page-57-1) for the Stopped NA Core" on page 58

## <span id="page-56-0"></span>Notify Users

<span id="page-56-1"></span>If necessary, inform NA users that the stopped NA core is unavailable and identify a different NA core for user interaction.

### Configure Integrations to a Different NA Core

If the stopped NA core is expected to be unavailable for a significant time window (as defined by the needs of your NA environment), configure any integrations that connect to that NA core to connect to a different NA core. For configuration information, see the documentation for each integration.

### <span id="page-56-2"></span>Pause Non-Critical Tasks

NA core failure reduces the number of NA cores running tasks. If system throughput decreases after failover, pause non-critical tasks scheduled to start during the expected duration of the NA core outage. For example:

- 1. On the Search for Task page (**Reports > Search For > Tasks**), for the Schedule Date field, set since to **Now** and until to **4 hours later**.
- <span id="page-56-3"></span>2. On the Task Search Results page, pause each listed task.

### Locate Tasks Impacted by NA Core Failover

As described in "Task [Status"](#page-50-0) on page 51, the NA core failover process sets the status of some tasks that were running on the stopped NA core to FAILED. You can examine the failed tasks and determine how to handle each one. To identify tasks that failed because of the NA core failover, follow these steps:

- 1. In the NA console, on the Search for Tasks page (**Reports > Search For > Tasks**), do the following:
	- Set the Start Date field to a time range near the time that the NA core stopped.
	- **.** Set the Task Status field to **Failed.**
	- <sup>l</sup> Set the Failure Type field to **Core Down**.
	- Set the Core field to the name of the NA core that stopped.
- 2. On the Task Search Results page, examine the results.

**Tip:** The search results might include tasks that were cancelled because the NA server rebooted.

3. As appropriate, re-run the identified tasks.

### <span id="page-57-0"></span>Ensure Continuity of Dynamic Device Group Calculation

In an NA Horizontal Scalability environment that includes dynamic groups, if only one NA core performs dynamic device group membership calculations, consider the effect of that NA core shutting down. If that NA core is expected to be unavailable for a significant time window (as defined by the needs of your NA environment), configure a different NA core to perform dynamic device group membership calculations.

**Tip:** After failback, update the configuration to again designate only one NA core to do dynamic device group calculation.

To re-enable dynamic device group calculation on an NA core, follow these steps:

- 1. Back up the adjustable options.rcx file to a location outside the <NA\_HOME> directory.
- 2. In the adjustable options.rcx file, locate the following line: <option name="dynamic\_group/disable">true</option>
- 3. Change the located line to read:
	- <option name="dynamic\_group/disable">false</option>
- 4. Save the adjustable options.rcx file.
- 5. Restart the NA services. See "Start, Stop, or Restart All NA [Services"](#page-65-1) on page 66.

**Tip:** Because the adjustable options.rcx file is specific to the NA core, reloading the server options does not synchronize the new setting among the NA cores.

### <span id="page-57-1"></span>Stop the Core Gateway for the Stopped NA Core

If the core gateway associated with the stopped NA core is still running, NA satellites might continue to forward syslog messages to that core gateway. Because the NA core is down, these syslog messages are lost. To prevent this loss, stop the core gateway by running the following command:

#### **/etc/init.d/<***coreGatewayName***> stop**

Any NA satellites that were forwarding syslog messages to the stopped core gateway now forward their syslog messages to the core gateway with the next higher cost (the current lowest cost) as configured by the opswgw.TunnelSrc entries in the NA satellite opswgw.properties file.

# <span id="page-57-2"></span>Failing Back to the Original NA Core

NA core failback is the process of restoring an NA core to the state it was in before it failed. The failback process differs according to Horizontal Scalability topology.

• In a distributed round-robin topology, the failback process is transparent. NA assigns tasks to the restored NA core during regular task distribution operations. Any tasks that were moved during

failover remain on those NA cores.

• In a core-binding topology, the failback process includes reassigning sites to the restored NA core. This action is manual because NA does not track site moves among NA cores.

In the NA console, open the Site Reassignment page (**Admin > Distributed > Site Reassignment**), and then assign the appropriate partitions to the restored NA core.

# <span id="page-59-0"></span>Chapter 4: System Administration

This chapter contains the following topics:

- <sup>l</sup> ["NA-Generated](#page-59-1) Events for Horizontal Scalability" below
- <span id="page-59-1"></span>**.** "Using the NA [Distributed](#page-60-0) System Pages" on the next page

# NA-Generated Events for Horizontal Scalability

The following NA-generated system events relate to the health of the Horizontal Scalability functionality:

- "Distributed System Time [Synchronization](#page-59-2) Warning" below
- <span id="page-59-2"></span><sup>l</sup> ["Distributed](#page-59-3) System – RMI Error" below

### Distributed System – Time Synchronization Warning

The time synchronization warning occurs when the NA server timestamps and the NA database server timestamps are not the same.

To address this situation, update the configuration of the NA servers and the NA database server to use the same time and time zone. It is recommended to synchronize the servers with an external time service.

### <span id="page-59-3"></span>Distributed System – RMI Error

An RMI error that prevents NA console logon or inhibits use of the NA console can mean that NA is unable to identify the localhost. This event typically occurs when there are network problems between the NA servers. To troubleshoot this problem, follow these steps:

- 1. Verify that the host that the server cannot connect to is running.
- 2. Verify that the NA instance on that host is running.
- 3. From a command line, enter ping <host> to ensure that network connectivity exists between the servers.
- 4. To verify that RMI connections are being accepted, at a command prompt, enter telnet <host> to port 1099 (or whatever the RMI listen port is set to). The expected response is some data that include the text string java.rmi.MarshalledObject.

Failure at any of these steps will point to corrective actions needed, such as updating the RMI port being used in the Edit NA Core page, or restarting NA to make sure that the RMI port has been bound correctly and is not being used by another application.

To correct the problem, update the localhost section of the hosts file on each NA core server as follows:

**Note:** This solution is for static IP environments only.

- 1. In a text editor such as WordPad or vi, open the following file:
	- <sup>l</sup> *Windows*: *<Drive>*:\Windows\System32\drivers\etc\hosts
	- Linux: /etc/hosts
- 2. Set the localhost line to read:

<span id="page-60-2"></span>127.0.0.1 localhost

3. For each NA server, add a line in the following format:

*<xx.xx.xx.xx> <NA.example.com> <NA>*

- Replace <xx.xx.xx.xx> with the IP address of the NA server.
- <sup>l</sup> Replace *<NA.example.com>* with the fully-qualified domain name of the NA server.
- Replace <NA> with the short hostname of the NA server.
- 4. Repeat [step 3](#page-60-2) until the hosts file includes all NA servers in the distributed system environment.
- <span id="page-60-0"></span>5. To use the updated hosts information, restart the NA server.

# Using the NA Distributed System Pages

Configuring NA for Horizontal Scalability enables the **Admin > Distributed** menu in the NA console. An NA administrator can use these pages to monitor and administer the NA environment. This section describes the pages that are available from the **Admin > Distributed** menu.

#### <span id="page-60-1"></span>Distributed Monitor Results Page

The Distributed Monitor Results page displays the overall health of the Distributed System. By default, the Distributed monitor runs every five minutes.

To open the Distributed Monitor Results page, on the menu bar under Admin, select Distributed, and then click Monitor Results.

NA monitors several properties necessary for proper functioning of the Distributed System, including:

• Local NA Core Definition—The local NA core must be able to determine which entry in the RN\_CORE table it is. If the "The local core for this system is undefined" error message is displayed, the

CoreHostname property needs to be updated for the NA core. This can be done using the Edit Core page. See "Edit Core [Page"](#page-63-0) on page 64 for information.

**Note:** When this condition occurs, the error logs will contain the following text: "Fatal error could not assign local core."

The CoreHostname value can be either the DNS name, the /etc/hosts value, or an IP address. If you are using an NA server with multiple IP addresses, you might need to tell NA which IP address to use. This is done by adding the following setting to the distributed.rcx file:

<option name="distributed/NA\_server\_local\_ip">A.B.C.D</option>

The value A.B.C.D should be replaced with the appropriate NAT IP address for the NA server and should match the CoreHostname value in the RN\_CORE table for that NA Core.

• RMI Connections—RMI (Remote Method Invocation) is Java's remote procedure call protocol. The distributed system makes RMI calls between NA servers in the NA Horizontal Scalability environment to transfer information about scheduled tasks, system settings, software images, and so on.

### <span id="page-61-0"></span>Site Reassignment Page

Use the Site Reassignment page to change the site-to-NA core mapping. This function is useful for failover of sites from one NA core to another and for restoring sites back to their original NA core.

**Tip:** Moving sites to an NA core also moves the pending and waiting tasks associated with that site to the receiving NA core. Running tasks run to completion.

To move sites from one NA core to another NA core:

- 1. Open the Site Reassignment page (**Admin > Distributed > Site Reassignment**).
- 2. In the **Assign all sites managed by** line, do the following:
	- a. In the first list, select the core that currently owns the sites to be moved.
	- b. In the second list, select the core to receive the sites.
	- c. Click **Save**.

To reset the managing core for sites owned by one NA core to be the owning NA core:

- 1. Open the Site Reassignment page (**Admin > Distributed > Site Reassignment**).
- 2. In the **Reset all sites owned by** line, do the following:
	- a. In the list, select the core that currently owns the sites.
	- b. Click **Save**.

#### <span id="page-61-1"></span>Distributed Core List Page

The Distributed Core List page lists all NA cores in the NA Horizontal Scalability environment. In a disaster recovery configuration, this page lists all active and inactive NA cores.

To open the List Cores page, on the menu bar under **Admin**, select **Distributed**, and then click **Core List**.

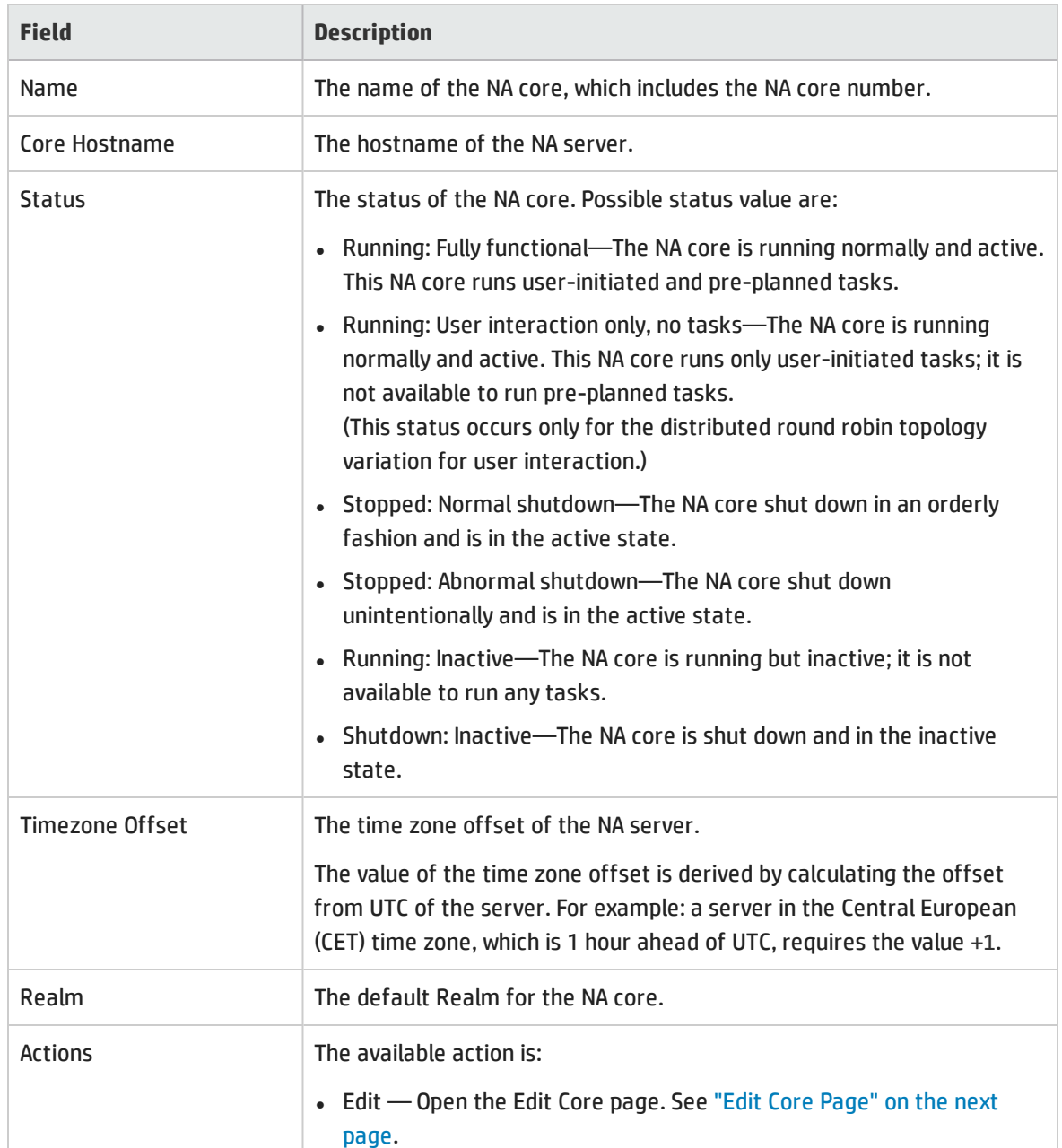

#### Table 3 List Cores Page Fields

## <span id="page-63-0"></span>Edit Core Page

Use the Edit Core page to edit the NA core definition.

To edit the definition of an NA core:

- 1. Navigate to the Edit Core page.
	- a. Open the List Cores page (**Admin > Distributed > Core List**).
	- b. In the Actions column of the List Cores page, click **Edit**.
- 2. Edit the field values, and then click **Save Core**.

#### Table 4 Edit Core Page Fields

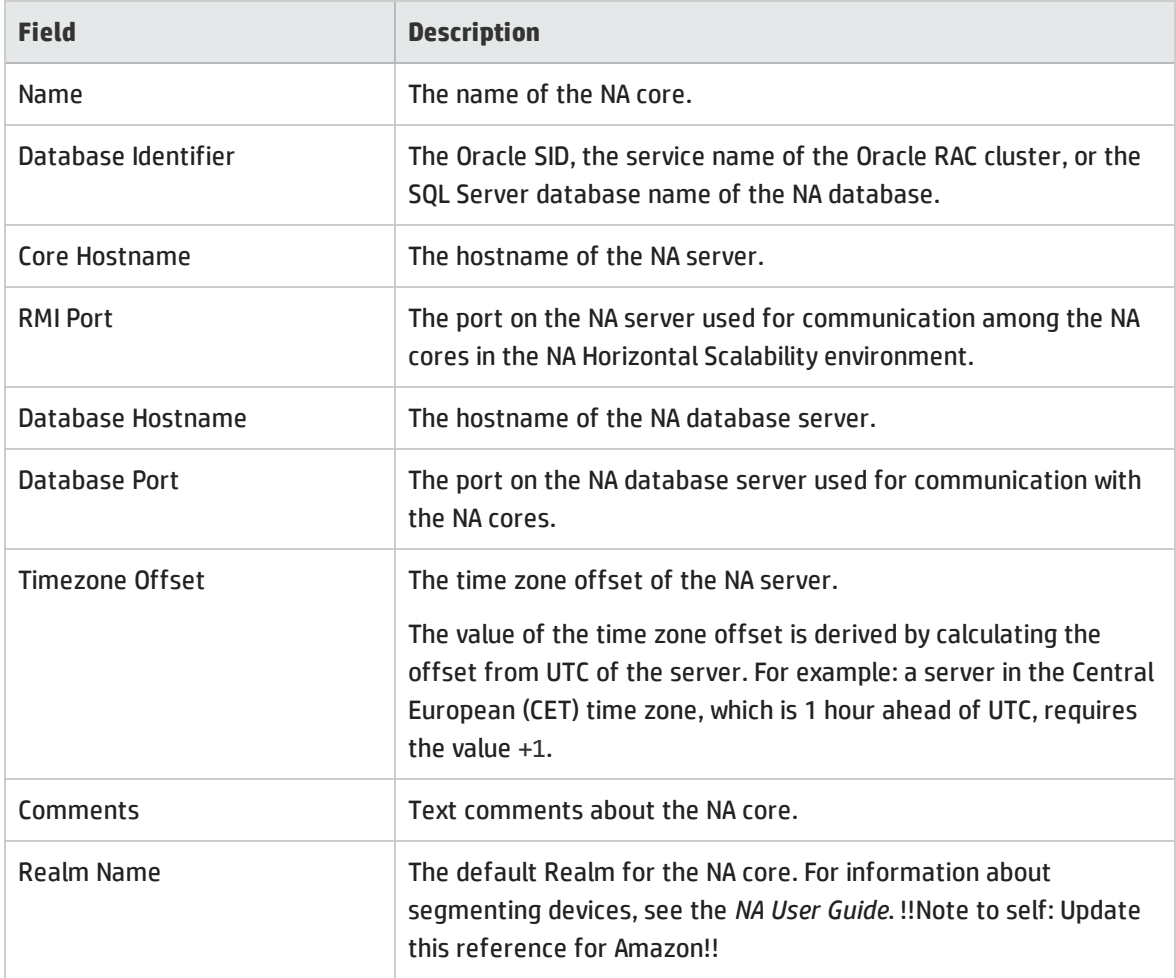

### <span id="page-63-1"></span>Device Password Rule Priority Reset Page

The Device Password Rule Priority Reset page is for Multimaster Distributed System environments. It does not apply to Horizontal Scalability environments.

## <span id="page-64-0"></span>RenewConfiguration Options Page

Use the Renew Configuration Options page to reset the configuration options when the configuration options on an NA Core become unsynchronized from other NA servers in the NA Horizontal Scalability environment.

To resynchronize the configuration across all NA cores in the NA Horizontal Scalability environment:

- 1. Navigate to the Renew Configuration Options page (**Admin > Distributed > Renew Configuration Options**).
- 2. Click **Renew Config Options**.

# <span id="page-65-0"></span>Appendix A: Common Procedures

This section describes procedures that are common to many HP Network Automation Software (NA) configuration and maintenance tasks. It includes the following topics:

- **.** "Start, Stop, or Restart All NA [Services"](#page-65-1) below
- **.** "Disable All NA [Services"](#page-66-0) on the next page
- <span id="page-65-1"></span><sup>l</sup> ["Working](#page-67-0) with .rcx Files" on page 68

# Start, Stop, or Restart All NA Services

Stopping the NA services before changing the NA configuration prevents conflicting data from being stored in the NA database. Some procedures call for restarting the NA services to read the updated configuration.

**To start all NA services**

- <sup>l</sup> *Windows*: Open the **Services** control panel. In the list of services, right-click each of the following services, and then click **Start**:
	- <sup>l</sup> **TrueControl ManagementEngine**
	- <sup>l</sup> **TrueControl FTP Server**
	- <sup>l</sup> **TrueControl SWIM Server**
	- <sup>l</sup> **TrueControl Syslog Server**
	- <sup>l</sup> **TrueControl TFTP Server**
- *Linux*: Run the following command:
	- **/etc/init.d/truecontrol start**

#### **To stop all NA services**

- <sup>l</sup> *Windows*: Open the **Services** control panel. In the list of services, right-click each of the following services, and then click **Stop**:
	- <sup>l</sup> **TrueControl ManagementEngine**
	- <sup>l</sup> **TrueControl FTP Server**
	- <sup>l</sup> **TrueControl SWIM Server**
- <sup>l</sup> **TrueControl Syslog Server**
- <sup>l</sup> **TrueControl TFTP Server**
- Linux: Run the following command:
	- **/etc/init.d/truecontrol stop**

#### **To restart all NA services**

- <sup>l</sup> *Windows*: Open the **Services** control panel. In the list of services, right-click each of the following services, and then click **Restart**:
	- <sup>l</sup> **TrueControl ManagementEngine**
	- <sup>l</sup> **TrueControl FTP Server**
	- <sup>l</sup> **TrueControl SWIM Server**
	- <sup>l</sup> **TrueControl Syslog Server**
	- <sup>l</sup> **TrueControl TFTP Server**
- <span id="page-66-0"></span>• Linux: Run the following command: **/etc/init.d/truecontrol restart**

### Disable All NA Services

Some procedures call for disabling automatic startup of the NA services on system boot.

#### **To disable all NA services**

- <sup>l</sup> *Windows*: Open the **Services** control panel. In the list of services, right-click each of the following services, click **Properties**, and then set Startup Type to **Disabled**:
	- <sup>l</sup> **TrueControl ManagementEngine**
	- <sup>l</sup> **TrueControl FTP Server**
	- <sup>l</sup> **TrueControl SWIM Server**
	- <sup>l</sup> **TrueControl Syslog Server**
	- <sup>l</sup> **TrueControl TFTP Server**
- <sup>l</sup> *Linux*:

**mv /etc/rc.d/rc5.d/S99truecontrol /etc/S99truecontrol**

# <span id="page-67-0"></span>Working with .rcx Files

The HP Network Automation Software (NA) property files use the .rcx extension. NA reads .rcx files in reverse alphabetical order. If a given setting is in multiple .rcx files, NA uses the last-read value. Thus, the settings in the adjustable options.rcx file take precedence over the settings in the other .rcx files installed with NA.

**Note:** At startup, NA reads *all* files in the jre directory and interprets their contents for NA configuration options. For this reason, save all backup copies of .rcx files outside the root NA directory.

In Horizontal Scalability environments, NA shares the actual values of most settings, not the .rcx files, across the NA cores. When a setting is modified on one NA core, that setting is replicated to the other NA cores. If an NA core is not operational during the change replication, that NA core does not receive the change. In that case, at a later time, use the Admin > Distributed > Renew Configuration Options page to push changes to other NA cores.

**Tip:** The distributed system options section of the appserver.rcx file lists the settings that are specific to one NA core and are not shared across the NA cores.

Some configuration changes require .rcx file modifications. The .rcx files are located in the following directory:

- Windows: <NA\_HOME>\jre
- Linux: <NA HOME>/jre

**Caution:** Always edit .rcx files with care. These files use XML format. If a .rcx file change results in invalid XML, the NA console might not start correctly.

**Tip:** It is recommended to make all configuration changes in the adjustable\_options.rcx file. NA patch installations and product upgrades might overwrite any of the other NA-installed . rcx files.

The general procedure for changing . rcx files is as follows:

1. Back up the .rcx file to a location outside the <NA\_HOME> directory.

(NA reads all .rcx files within the NA directory structure.)

- 2. Add new content or update existing content as described in the instructions.
- 3. Save the .rcx file.
- 4. Reload the .rcx settings by doing *one* of the following:
	- <sup>l</sup> In the NA console, on the Admin > Administrative Settings > User Interface page, click **Save**.
	- Run the reload server options command from the NA proxy.

Horizontal Scalability Guide Appendix A: Common Procedures

• Restart the NA services.

**Tip:** Some changes do not take effect until the NA services have been restarted.

# <span id="page-69-0"></span>We appreciate your feedback!

If you have comments about this document, you can contact the [documentation](mailto:network-management-doc-feedback@hpe.com?subject=Feedback on Horizontal Scalability Guide, November 2015 (Network Automation Software 10.11)) team by email. If an email client is configured on this system, click the link above and an email window opens with the following information in the subject line:

#### **Feedback on Horizontal Scalability Guide, November 2015 (Network Automation Software 10.11)**

Just add your feedback to the email and click send.

If no email client is available, copy the information above to a new message in a web mail client, and send your feedback to network-management-doc-feedback@hpe.com.